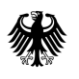

Bundesamt<br>für Soziale Sicherung

# **Benutzerhandbuch EMA-Portal**

(Portal Elektronische Mittelanforderung)

**zur Mittelanforderung von Förder- und Finanzierungstatbeständen**

Version 1.3 (Stand 28.7.2023) Änderungen zur Version 1.1 in Rot

# Inhaltsverzeichnis

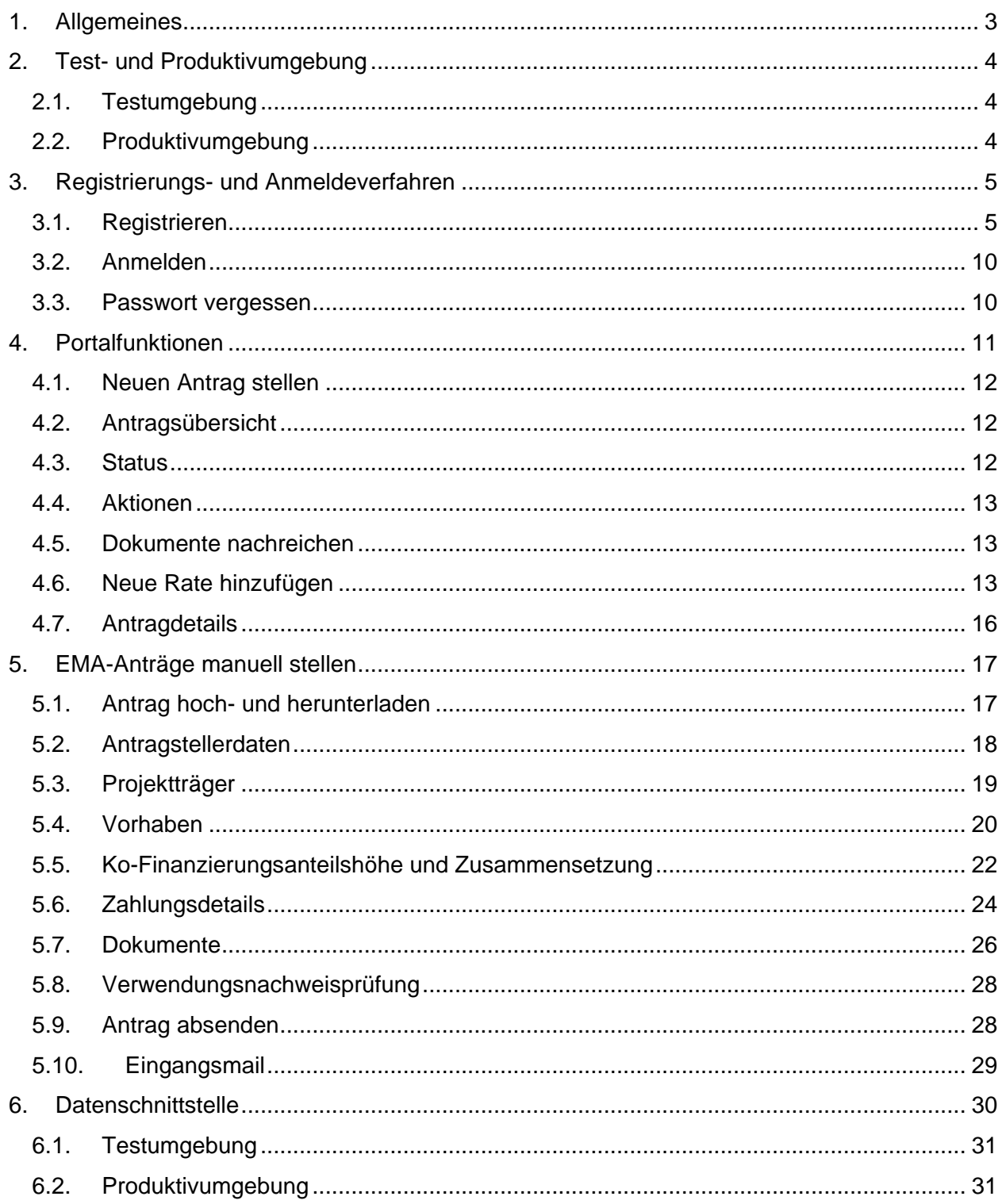

# <span id="page-2-0"></span>**1. Allgemeines**

Der Mittelabruf für alle Förder- sowie zahlreiche Finanzierungstatbestände wird seit dem 01.01.2023 ausschließlich in elektronischer Form und ausschließlich über das Portal "Elektronische Mittelanforderung (EMA-Portal)" abgewickelt. Wie schon in denen im Vorfeld verschickten Informations- und Anhörungsschreiben kommuniziert, existiert aus verfahrenstechnischen Gründen keine Übergangsfrist, innerhalb derer der Mittelabruf sowohl papiergebunden als auch in elektronischer Form erfolgen kann. Eine Verarbeitung von mittels E-Mail übermittelter Auszahlungsersuchen findet grundsätzlich nicht statt. Es werden keine laufenden Prozesse automatisch vom Bundesamt für Soziale Sicherung (BAS) in das EMA-Portal überführt. Vor der Umstellung eingereichte Abrufe werden weiterhin wie bisher bearbeitet, auch wenn sie für einen Zeitraum nach der Umstellung gestellt werden.

Eine vollständige Liste aller betroffenen Fördertatbestände finden Sie unter <https://www.bundesamtsozialesicherung.de/de/themen/ausgleichsfonds/foerdergelder/> Entsprechende Anträge müssen nach der Umstellung auf das elektronische Verfahren über die Homepage des BAS im Portal gestellt werden. Das Portal und die BAS-interne Gesamtanwendung sind im Hinblick auf künftige neue Fördertatbestände erweiterbar.

Das vorliegende Benutzerhandbuch beinhaltet eine Übersicht über alle Funktionen des Portals mit einer Anleitung zur Nutzung dieser Funktionen, sowie einer Listung der für den Mittelabruf erforderlichen Unterlagen und Angaben. Technische Anpassungen im Portal bleiben vorbehalten. Bei einer Funktionserweiterung im Portal wird eine entsprechende Anpassung des Handbuchs erfolgen, dies wird durch eine Änderung der Versionierung auf dem Deckblatt kenntlich gemacht. Die aktuelle Version des Handbuchs kann ab dem Starttermin über die Homepage des BAS abgerufen werden unter

[https://www.bundesamtsozialesicherung.de/de/themen/ausgleichsfonds/foerdergelder/mittela](https://www.bundesamtsozialesicherung.de/de/themen/ausgleichsfonds/foerdergelder/mittelanforderung-ema-portal/) [nforderung-ema-portal/](https://www.bundesamtsozialesicherung.de/de/themen/ausgleichsfonds/foerdergelder/mittelanforderung-ema-portal/)

Im Rahmen der nachfolgenden Darstellung wird der Mittelabruf oftmals auch als "Antrag" bezeichnet. Die synonyme Verwendung ist insbesondere der Verzahnung des Portals mit bereits bestehenden IT-Strukturen der Leistungsverwaltung geschuldet.

# <span id="page-3-0"></span>**2. Test- und Produktivumgebung**

Das BAS stellt seit dem 01. Dezember 2022 eine Integrationsumgebung (Testumgebung) für die Portalanwendung (und die Schnittstelle, Abschnitt [6\)](#page-29-0) bereit. Mit Starttermin am 01. Januar 2023 wurde das Portal als Produktivumgebung zur Verfügung gestellt. Nur in der Produktivumgebung wird Ihr Antrag offiziell an das BAS übermittelt und von hier aus auch weiterbearbeitet. Stellen Sie in der Testumgebung einen Antrag, gilt dies nicht als offizielle Mittelanforderung. Die Testumgebung ist nur für Testzwecke Ihrerseits gedacht, insbesondere um Ihnen die Umstellung auf das Portal zu erleichtern. Bitte achten Sie darauf, in welcher Umgebung Sie sich befinden, um Fehler bei der Übermittlung zu vermeiden.

<span id="page-3-1"></span>2.1. **Testumgebung**: In der Testumgebung können Sie alle Portalfunktionen und den Prozess des Mittabrufs testen. Es handelt sich hierbei nicht um eine offizielle Mittelanforderung. Registrieren Sie sich bitte, wie in Abschnitt [3.1](#page-4-1) beschrieben, für die Nutzung der Testumgebung über den folgenden Link:

<https://ema-portal.bundesamtsozialesicherung.de/integration/>

Danach können Sie sich in der Testumgebung des Portals (siehe [3.2\)](#page-9-0) anmelden. Die Login-Seite der Testumgebung ist in der Überschrift durch den Zusatz "TESTSYSTEM" gekennzeichnet. Nach der Anmeldung können Sie die im Abschnitt [4](#page-10-0) bis [6](#page-29-0) beschriebenen Funktionen testen.

<span id="page-3-2"></span>2.2. **Produktivumgebung**: In der Produktivumgebung stellen Sie offiziell Ihre Mittelabrufe. Registrieren Sie sich bitte, wie in Abschnitt [3.1](#page-4-1) beschrieben, für die Nutzung der Produktivumgebung über den folgenden Link:

<https://ema-portal.bundesamtsozialesicherung.de/>

Danach können Sie sich in der Produktivumgebung des Portals (siehe [3.2\)](#page-9-0) anmelden. Nach der Anmeldung können Sie alle Portalfunktionen nutzen und Ihre Mittabrufe an das BAS stellen (Abschnitt [4](#page-10-0) bis [6\)](#page-29-0).

Die entsprechenden Links für die beiden Login-Seiten finden Sie auch über die Homepage des BAS unter

[https://www.bundesamtsozialesicherung.de/de/themen/ausgleichsfonds/foerdergelder/mittel](https://www.bundesamtsozialesicherung.de/de/themen/ausgleichsfonds/foerdergelder/mittelanforderung-ema-portal/) [anforderung-ema-portal/](https://www.bundesamtsozialesicherung.de/de/themen/ausgleichsfonds/foerdergelder/mittelanforderung-ema-portal/)

# <span id="page-4-0"></span>**3. Registrierungs- und Anmeldeverfahren**

Für die Nutzung der Testumgebung [\(2.1\)](#page-3-1) oder der Produktivumgebung [\(2.2\)](#page-3-2) müssen Sie jeweils die Registrierung durchführen. Das Portal ist über [https://ema-portal.bundesamtsoziale](https://ema-portal.bundesamtsozialesicherung.de/)[sicherung.de/](https://ema-portal.bundesamtsozialesicherung.de/) (die folgenden Ausführungen betreffen die Produktivumgebung des Portals [2.2,](#page-3-2) für eine entsprechende Nutzung der Testumgebung über [https://ema-portal.bundes](https://ema-portal.bundesamtsozialesicherung.de/integration/)[amtsozialesicherung.de/integration/](https://ema-portal.bundesamtsozialesicherung.de/integration/) siehe Abschnitt [2.1\)](#page-3-1) zu erreichen. Über den Link gelangen Sie zur Login-Seite, auf der Ihnen mehrere Funktionen zur Verfügung stehen [\(Abbildung](#page-4-2)  [1\)](#page-4-2).

# **Abbildung 1**

<span id="page-4-2"></span>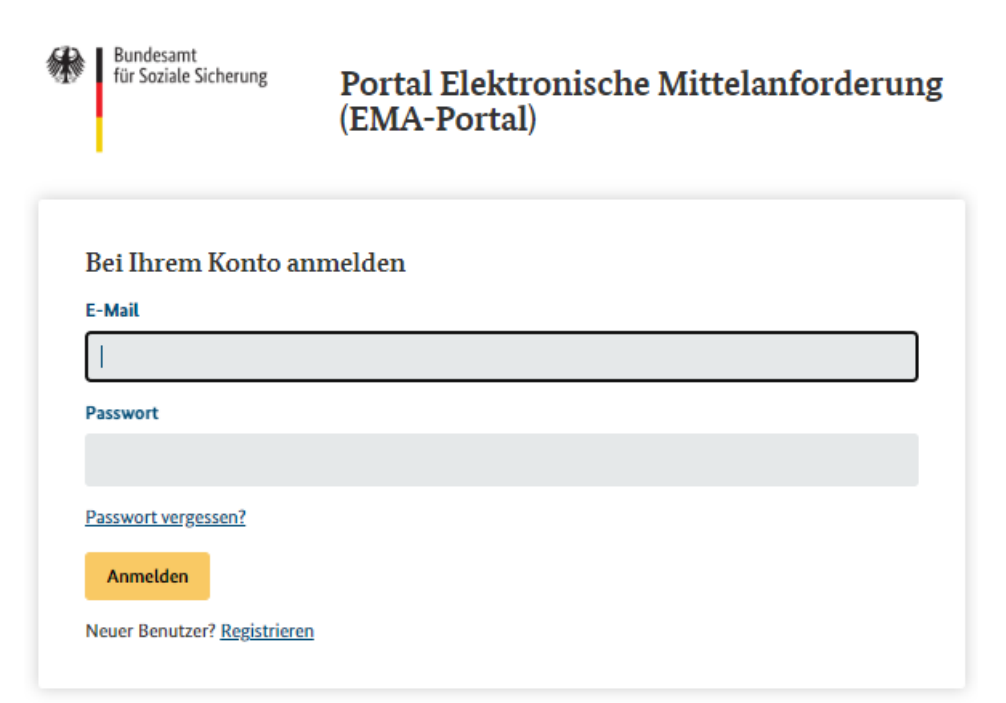

<span id="page-4-1"></span>3.1. **Registrieren**: Über den Button "Registrieren" [\(Abbildung 1\)](#page-4-2) gelangen Sie zum Registrierungsformular. Die Registrierung kann sowohl personenbezogen als auch über ein Funktionspostfach erfolgen. Die Anzahl der personenbezogenen Anmeldungen pro Institution bzw. je mittelanfordernder Stelle (maS) ist unbegrenzt. Funktionspostfächer müssen nur einmalig registriert werden. Eine Vertretungsregel kann über die Registrierung eines Funktionspostfach umgesetzt werden. Über das Funktionspostfach kann der Zugang von mehreren Personen auf die gestellten Anträge gewährleistet werden. Bei einer Mehrfachnutzung eines Funktionspostfach müssen Sie die Login-Daten intern weitergegeben. Bei Ausscheiden von Mitarbeiter/innen liegt es in Ihrer Verantwortung

die Login-Daten für Funktionspostfächer zu aktualisieren / zu schützen. Bei Neuanstellungen können jederzeit neue Mitarbeiter/innen registriert werden, falls die Anmeldung zum Portal personenbezogen erfolgen soll.

### **Abbildung 2**

<span id="page-5-0"></span>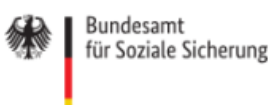

# Portal Elektronische Mittelanforderung (EMA-Portal)

Registrierung beim Portal Elektronische Mittelanforderung (EMA-Portal)

Institution \*

Vorname\*

Nachname\*

E-Mail\*

 $\Box$  Funktionspostfach

Telefon<sup>\*</sup>

Fax

#### **Bundesland\***

Bundesland auswählen... Zuordnung\* Zuordnung auswählen... GKV-SV: Forschungsstelle GKV-SV: Referat Pflegeversicherung GKV-SV: Finanzreferat Geschäftsstelle Qualitätsausschuss Pflege Landesverband Pflegekassen Gebietskörperschaft Projektträger

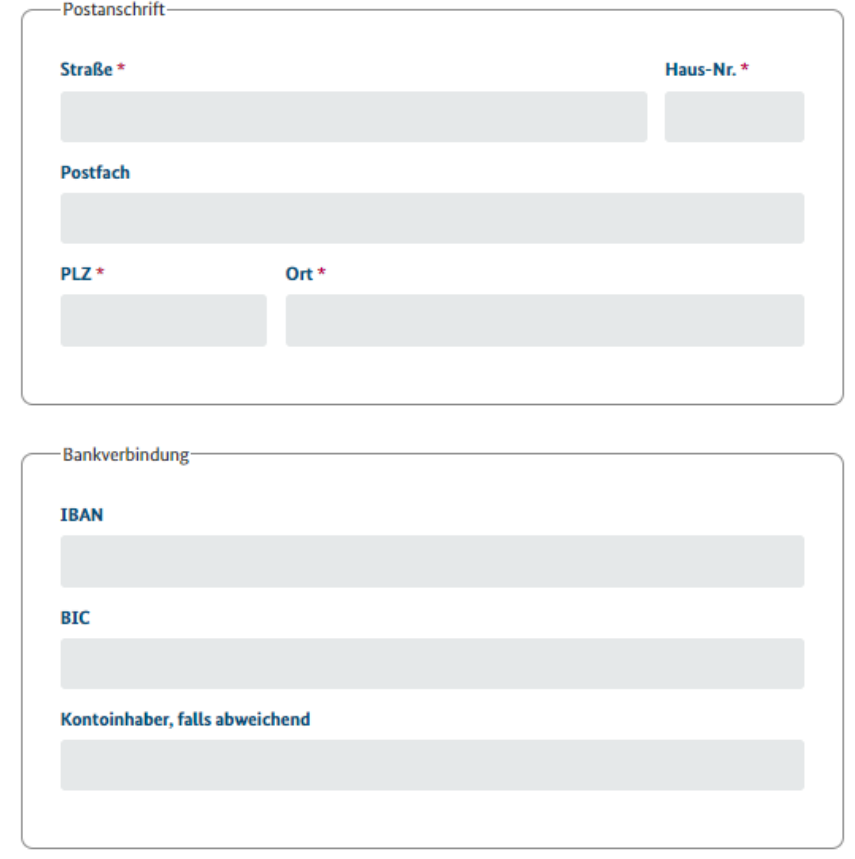

- 3.1.1. Stammdaten: Während der Registrierungsphase werden verschieden Stammdaten abgefragt [\(Abbildung 2\)](#page-5-0). Diese werden automatisch in das Antragsformular im Portal übernommen [\(Abbildung 16\)](#page-18-1). Felder, die mit einem Sternchen (\*) gekennzeichnet sind, sind Pflichtfelder. Die Registrierung darf ausschließlich über geschäftliche E-Mail-Adressen (Institutionspostfächer) erfolgen. Die Angaben werden nach Absenden des ersten Antrages durch das BAS geprüft. Die angegebenen Stammdaten können im Portal nicht mehr bearbeitet werden. Bitte überprüfen Sie daher Ihre Angaben während des Registrierungsprozesses sorgfältig. Im Falle einer notwendigen Datenkorrektur wenden Sie sich bitte per E-Mail an REFERAT314FOERDERGELDER@bas.bund.de
- <span id="page-6-0"></span>3.1.2. Funktionspostfach: Wenn Sie ein Funktionspostfach registrieren wollen, wählen Sie bitte das Feld "Funktionspostfach" aus [\(Abbildung 3\)](#page-7-0). Danach werden während der Registrierung keine Personenbezogenen Daten abgefragt. Diese müssen dann im Portal im Antragsformular angegeben werden, damit der Antrag den entsprechenden Mitarbeiter/innen zugeordnet werden kann (Abschnitt [5.2\)](#page-17-0).

<span id="page-7-0"></span>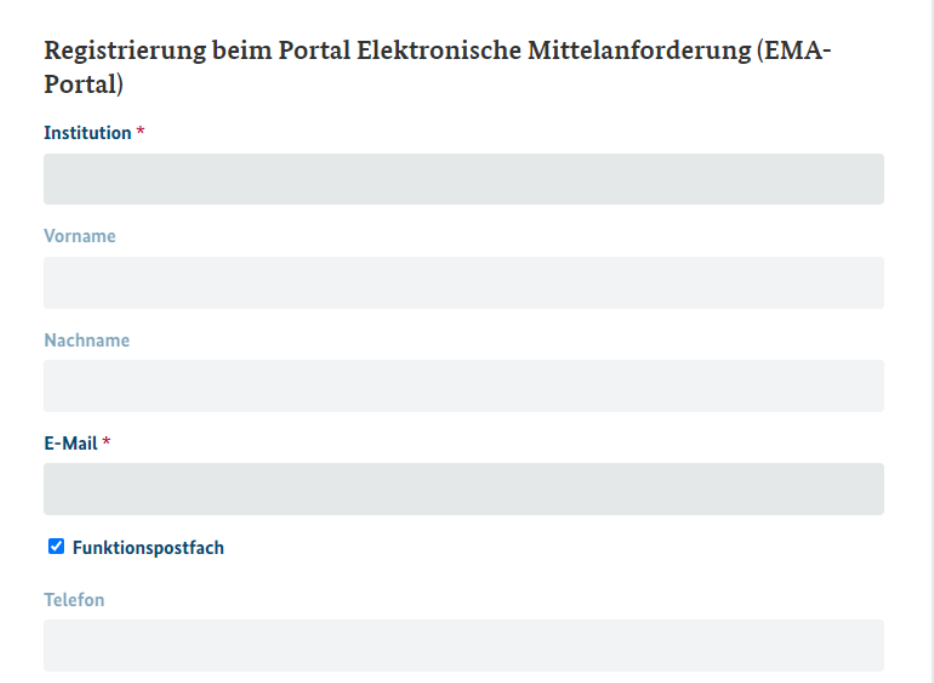

- 3.1.3. Zuordnung: Um die für Sie relevanten Fördertatbestände für das Portal vorab zu sortieren zu können, werden Sie während der Registrierung nach einer entsprechenden Zuordnung gefragt [\(Abbildung 2\)](#page-5-0). Eine Übersicht der Zuordnung der Fördertatbeständen zu den entsprechenden Stellen finden Sie in Tabelle 1.
- 3.1.4. Passwort: Um sich Registrieren zu können, müssen Sie ein 14-stelliges Passwort vergeben [\(Abbildung 4\)](#page-9-2). Dieses muss mindestens einen Kleinbuchstaben, einen Großbuchstaben, eine Ziffer und ein Sonderzeichen enthalten (siehe Infobox).
- 3.1.5. Benutzerhandbuch: Nach der Passwortvergabe finden Sie einen Link zum Benutzerhandbuch und das Kontaktpostfach des BAS.

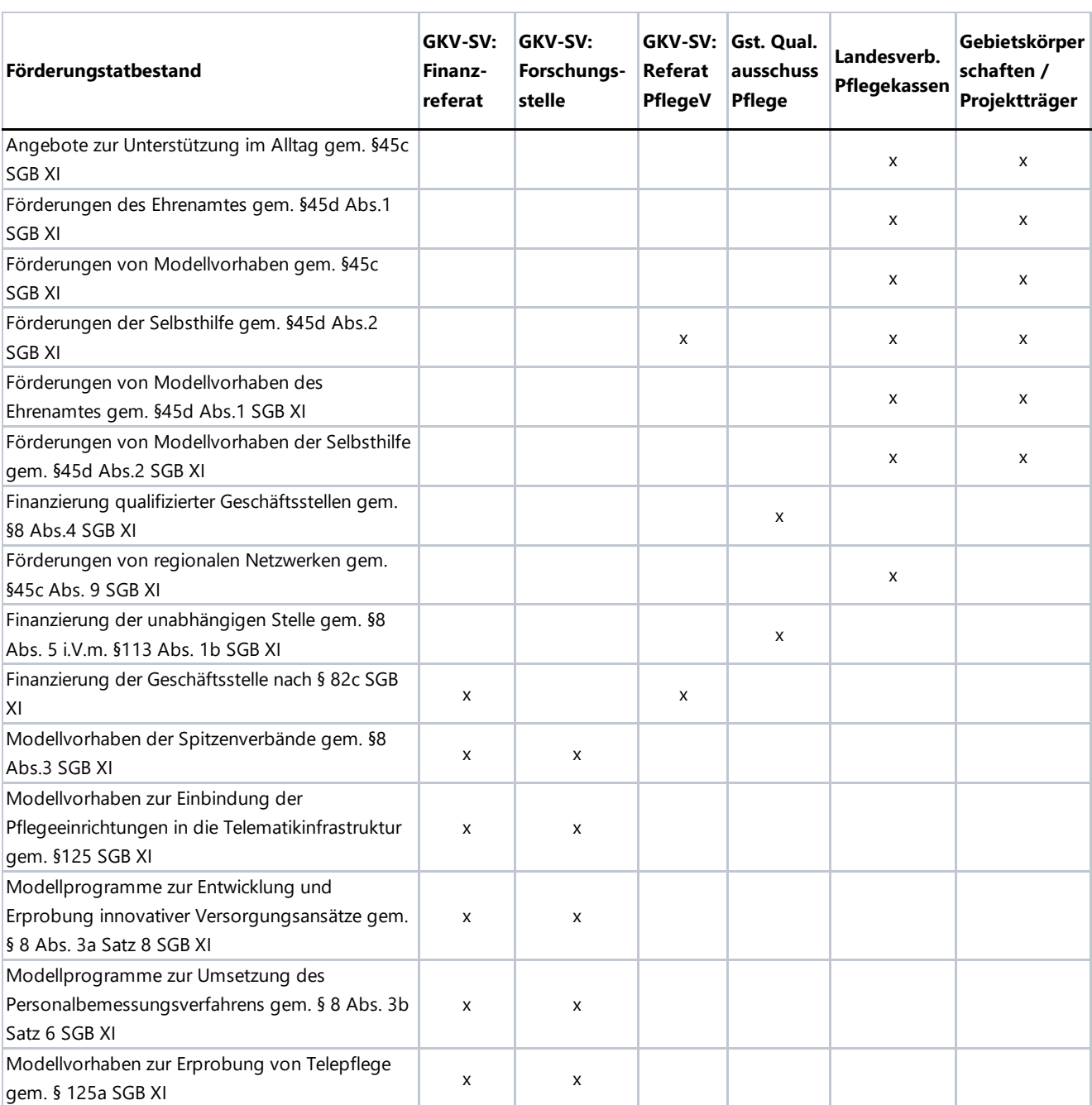

# **Tabelle 1**

- 9 -

- 10 -

<span id="page-9-2"></span>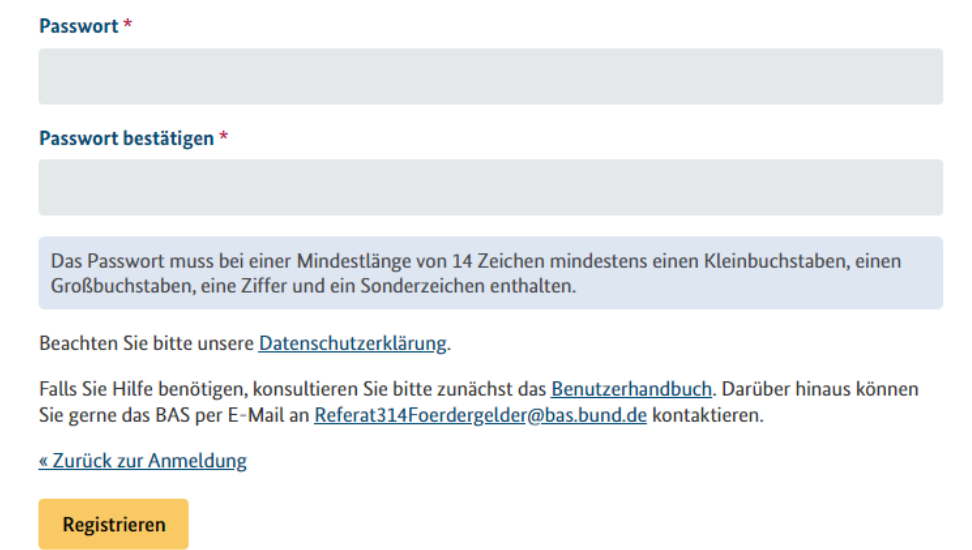

- 3.1.6. Registrieren: Mit dem Button "Registrieren" schließen Sie Ihre Registrierung ab [\(Abbildung 4\)](#page-9-2). Nach Abschluss der Registrierung ehrhalten Sie eine E-Mail mit einem Link. Mit diesem verifizieren Sie die angegebene E-Mail-Adresse und aktivieren das Konto. Danach könne Sie sich über die Login-Seite im Portal anmelden. Nach der ersten Antragsstellung werden die von Ihnen angebenden Daten intern der entsprechenden maS zugeordnet und die Angaben durch das BAS geprüft und verifiziert. Falls in diesem Prozess Unregelmäßigkeiten auffallen, kann der Antrag abgewiesen und der Benutzter gesperrt werden.
- <span id="page-9-0"></span>3.2. **Anmelden**: Wenn Sie den Registrierungsprozess vollständig abgeschlossen haben, können Sie sich über die Login-Seite mit der angegebenen E-Mail-Adresse und dem dazugehörigen Passwort zum Portal anmelden [\(Abbildung 1\)](#page-4-2). Nach erfolgter Anmeldung, gelangen Sie zur Startseite des Portals [\(Abbildung 6\)](#page-10-1).
- <span id="page-9-1"></span>3.3. **Passwort vergessen**: Über die Login-Seite [\(Abbildung 1\)](#page-4-2) können Sie auch die Funktion "Passwort vergessen" nutzen. Es wird eine Mail zum Zurücksetzten Ihres Passwortes versendet [\(Abbildung 5\)](#page-10-2).

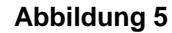

<span id="page-10-2"></span>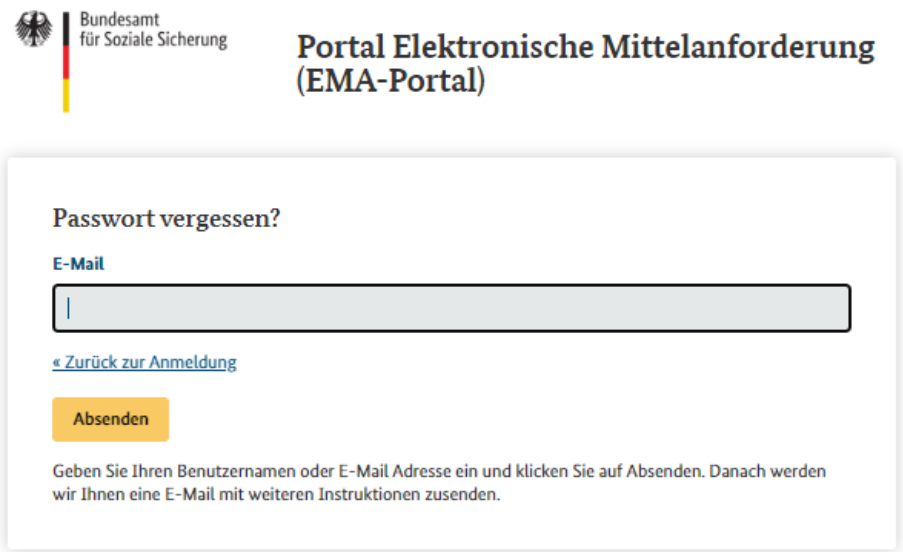

# <span id="page-10-0"></span>**4. Portalfunktionen**

Nach dem Login gelangen Sie zur Startseite des Portals [\(Abbildung 6\)](#page-10-1). Über diese können Sie einen neuen Antrag stellen. Des Weiteren steht dort einen Hinweis auf das Kontaktpostfach des BAS und eine Übersicht über alle bereits eingereichten Anträge und dem jeweils dazugehörigen Bearbeitungsstatus zur Verfügung. Über das Zeichen oben rechts können Sie sich wieder ausloggen. Hier finden Sie auch eine Information zur Portalversion und einen Link zum Benutzerhandbuch.

## **Abbildung 6**

<span id="page-10-1"></span>Rundesamt für Soziale Sicherung

Portal Elektronische Mittelanforderung (EMA-Portal) -Testumgebung -

Das Bundesamt für Soziale Sicherung zahlt Fördergelder aus Mitteln des Ausgleichsfonds aus.

Hier können Sie einen neuen Antrag zur Auszahlung von Förder- / Finanzierungsmitteln aus dem Ausgleichsfonds der sozialen Pflegeversicherung stellen.

Neuen Antrag stellen

(i) Bei Fragen oder Problemen wenden Sie sich bitte an Referat314Foerdergelder@bas.bund.de

 $0025$ 

- <span id="page-11-0"></span>4.1. **Neuen Antrag stellen**: Über den Button "Neuen Antrag stellen" [\(Abbildung 6\)](#page-10-1) gelangen Sie zur Eingabemaske, über die Sie einen Antrag stellen können (siehe Abschnitt [5](#page-16-0) ["EMA-Anträge manuell stellen"](#page-16-0)).
- <span id="page-11-1"></span>4.2. **Antragsübersicht**: Auf der Startseite des Portals finden Sie eine Übersicht aller bereits gestellten Anträge [\(Abbildung 7\)](#page-11-3). Hier können Sie Ihre gestellten Anträge nach acht Kategorien sortieren und filtern. Es kann aus technischen Gründen vorkommen, dass der Antrag nicht sofort nach dem Absenden angezeigt wird. Nach dem Versenden des Antrages gelangen Sie zu einer Seite auf der Ihnen das Versenden Ihres Antrages bestätigt wird [\(Abbildung 29\)](#page-29-1). Bitte sehen Sie daher davon ab, einen Antrag mehrfach zu stellen, wenn dieser noch nicht in der Antragsübersicht auftaucht. Es werden keine laufenden Prozesse in das EMA-Portal überführt. Das heißt, noch vor der Umstellung (postalisch) eingereichte Mittelabrufe (Anträge) werden nicht im Portal angezeigt.

<span id="page-11-3"></span>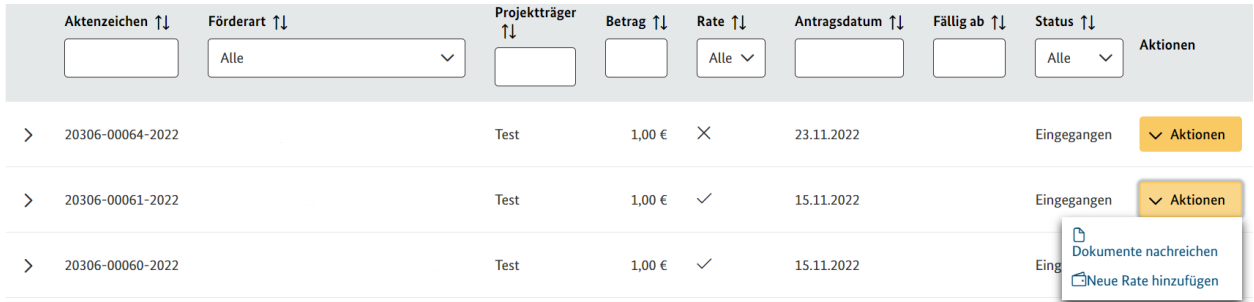

<span id="page-11-2"></span>4.3. **Status**: In der Antragsübersicht werden Ihnen ausgewählte Bearbeitungsstatus zu Ihrem Antrag angezeigt: Eingegangen, in Bearbeitung, Ausgezahlt, Storniert [\(Abbildung](#page-11-3)  [7\)](#page-11-3). Bei dem Status "Ausgezahlt" wird Ihnen außerdem das Zahlungsziel angezeigt [\(Ab](#page-11-4)[bildung 8\)](#page-11-4). Eine Stornierung Ihres Antrages kann nur durch das BAS vorgenommen werden. Bitte wenden Sie sich bei Bedarf an das Kontaktpostfach.

<span id="page-11-4"></span>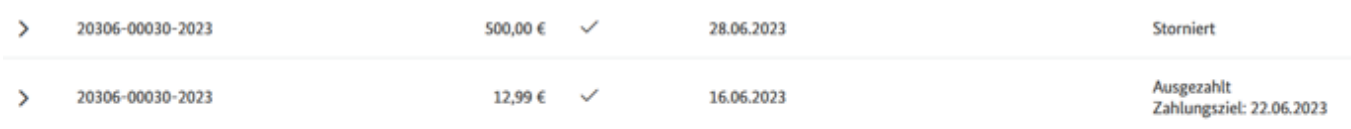

- <span id="page-12-0"></span>4.4. **Aktionen**: Neben dem Antrag stehen Ihnen verschiedene Aktionen zur Verfügung [\(Ab](#page-11-3)[bildung 7\)](#page-11-3). Wenn Sie den Aktionenbutton wählen, erscheint ein entsprechendes Auswahlmenü. Wenn der Antragsstatus auf "Eingegangen" steht, können Sie noch Dokumente zu Ihrem Antrag nachreichen. Im Falle einer Ratenzahlung könne Sie hier eine neue Rate hinzufügen. Wenn keine Ratenzahlung vorliegt entfällt diese Funktion.
- <span id="page-12-1"></span>4.5. Dokumente nachreichen: Solange sich Ihr Antrag noch im Status "Eingegangen" befindet, können Sie Ihren Antrag noch weitere Dokumente hinzufügen. Wenn Sie im Akti-onenmenü "Dokumente nachreichen" auswählen [\(Abbildung 7\)](#page-11-3), gelangen Sie zu einer Übersicht über die bisher eingereichten Dokumente [\(Abbildung 9\)](#page-12-3). Hier können Sie nun die gewünschten Dokumente nachreichen, indem Sie diese hochladen und auf "Absenden" drücken. Danach können Sie wieder zurück zur Startseite navigieren ("zurück zur Übersicht").

#### <span id="page-12-3"></span>**Bisher gestellte Dokumente**

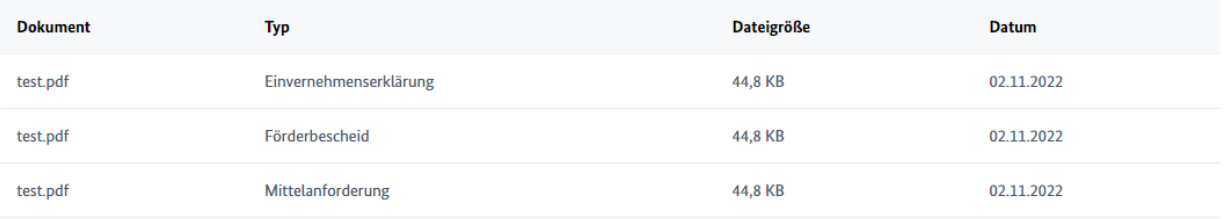

#### Dokumente nachreichen

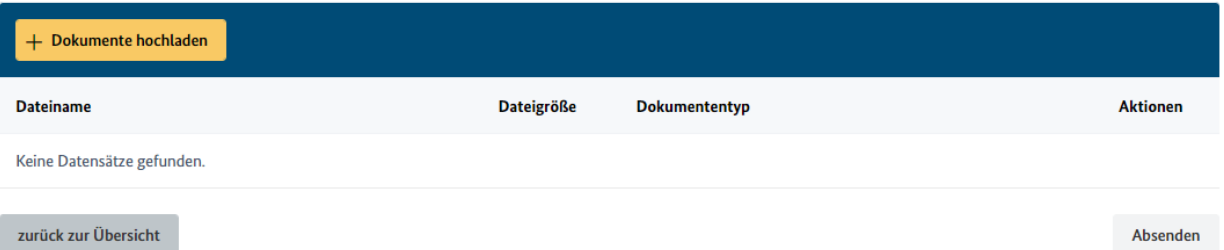

<span id="page-12-2"></span>4.6. **Neue Rate hinzufügen:** Bei einer Ratenzahlung müssen beim Erstantrag alle Daten und Unterlagen in die Eingabemaske über den Button "Neuen Antrag stellen" (Abschnitt [4.1\)](#page-11-0) eingeben bzw. hochgeladen werden. Für darauffolgende Teilabrufe kann eine neue Rate auf der Startseite des Portals über den Erstantrag angelegt werden. Um eine neue Rate anzulegen, wählen Sie im Aktionenmenü "Neue Rate hinzufügen" aus (Abbildung [7\)](#page-11-3). Für die neue Rate müssen im Ratenantrag nur noch die Daten für den spezifischen Mittelabruf angegeben und die entsprechende neue Mittelanforderung hochgeladen

werden. Es erfolgt keine automatische Erinnerung für einen Teilabruf. Die Verantwortung die Anträge für die folgenden Abrufe zu stellen liegt bei Ihnen. Im Falle einer Teilauszahlung von Fördergeldern, sowohl vor als auch nach der Umstellung (d.h. mindestens ein Mittelabruf wurde noch postalisch beim BAS eingereicht), müssen beim ersten Abruf über das Portal wieder einmalig ein neuer Antrag gestellt werden (als wäre es der erste Abruf; siehe Abschnitt [5\)](#page-16-0) und alle Unterlagen und Angaben im Portal eingefügt werden. Für darauffolgende Abrufe kann dann wieder die Funktion "Neue Rate hinzufügen" genutzt werden.

4.6.1. Antragstellerdaten: Wenn Sie während der Registrierung die Verwendung eines Funktionspostfachs ausgewählt haben (siehe Abschnitt [3.1.2\)](#page-6-0), werden im Ratenantrag Ihre personenbezogene Antragstellerdaten abgefragt [\(Abbildung 10\)](#page-13-0). Wenn Ihre Registrierung personenbezogen erfolgt ist, werden diese Felder automatisch vorausgefüllt. Falls Sie sich mit einem Funktionspostfach registriert haben bevor die Auswahlmöglichkeit in der Registrierung zur Verfügung stand, aktiviert das BAS nach interner Überprüfung die Option automatisch für Sie.

### **Abbildung 10**

### <span id="page-13-0"></span>Neue Rate hinzufügen

#### Ausfüllhinweise

- Alle Felder, die mit \* gekennzeichnet sind müssen ausgefüllt werden.
- · Datumsfelder müssen in dem Format tt.mm.jjjj angegeben werden (z.B. 31.12.2023).
- · Falls Sie Hilfe benötigen, konsultieren Sie bitte zunächst das Benutzerhandbuch. Darüber hinaus können Sie gerne das BAS per E-Mail an Referat314Foerdergelder@bas.bund.de kontaktieren.

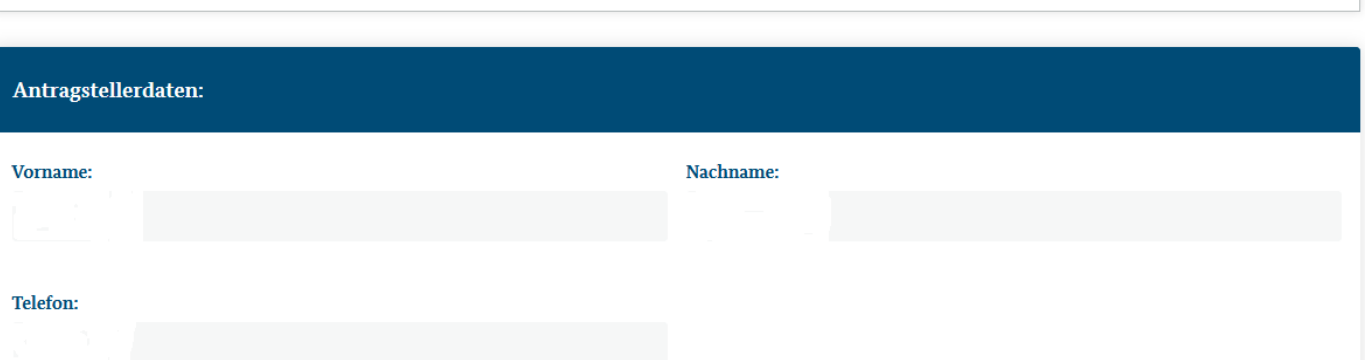

4.6.2. Zahlungsdetails: In der Eingabemaske für den Ratenantrag werden alle Zahlungsdetails zum spezifischen Mittelabruf abgefragt [\(Abbildung 11\)](#page-14-0). In der Eingabemaske für den Ratenantrag müssen Sie den Zeitraum des spezifischen Mittelabrufs für jede Auszahlung angeben. Der Gesamtförderzeitraum ergibt sich aus dem Erstantrag und kann in der Antragszusammenfassung, die Sie mit Versenden des

ersten Antrages erhalten haben eingesehen werden (siehe Abschnitt [5.10\)](#page-28-0). Die Bündelung der Auszahlungen ergibt sich aus BAS-internen Arbeitsabläufen, insbesondere jedoch aus den haushaltsrechtlichen Anforderungen an verschiedene Funktionentrennungen. Darüber hinaus hängt die Auszahlung insbesondere vom allgemeinen Antragsaufkommen (mit teilweisen extremen Spitzen im letzten Quartal) ab.

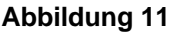

<span id="page-14-0"></span>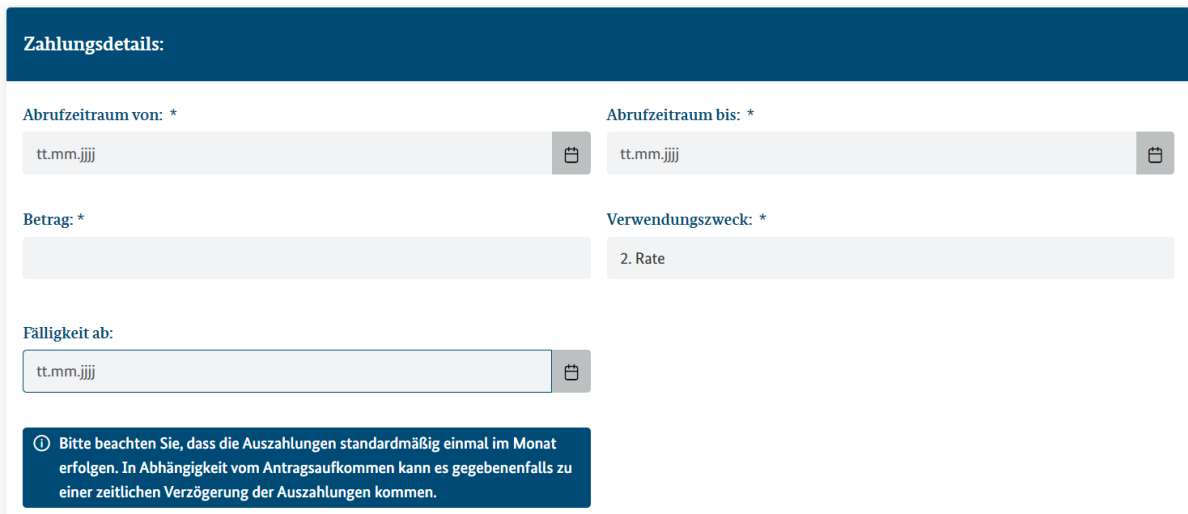

- 4.6.3. Dokumente: Es werden alle notwendigen Dokumente für den Ratenabruf abgefragt [\(Abbildung 12\)](#page-15-1). Hier muss die entsprechende Mittelanforderung hochgeladen werden. Die Pflichtdokumente werden mit \* gekennzeichnet. Das Abschicken des Antrages ist nur möglich, wenn die Mittelanforderung hochgeladen wurde.
- 4.6.4. Rate absenden: Um die Rate zu beantragen, drücken Sie den Button "Rate absenden" [\(Abbildung 12\)](#page-15-1). Die neue Rate wird auf der Startseite des Portals in der Antragsübersicht angezeigt (Abschnitt [4.7\)](#page-15-0)

- 16 -

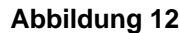

<span id="page-15-1"></span>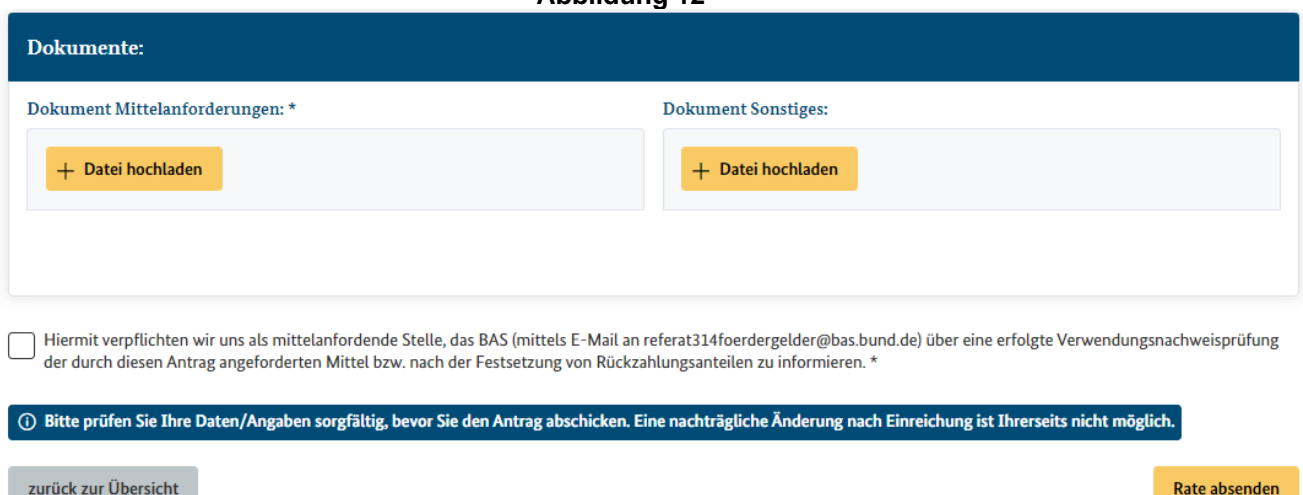

<span id="page-15-0"></span>4.7. **Antragdetails**: Über den links neben dem Aktenzeichen befindlichen Pfeil kann der Antrag aufgeklappt werden [\(Abbildung 13\)](#page-15-2). Hier sehen Sie alle beim Hauptantrag eingereichten Dokumente.

**Abbildung 13**

<span id="page-15-2"></span>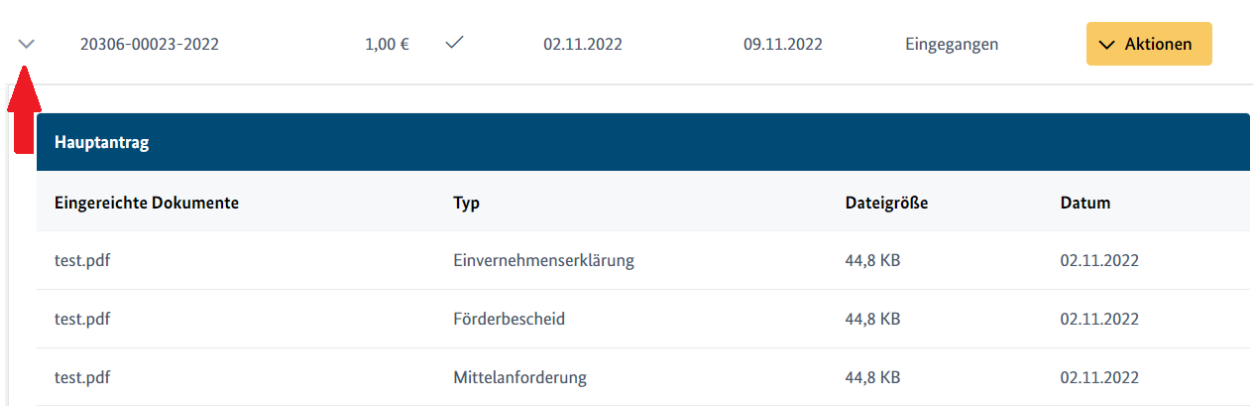

Im Falle einer Ratenzahlung finden Sie unter dem Hauptantrag Informationen zu allen über den Erstantrag hinaus bereits beantragten Raten [\(Abbildung 13\)](#page-15-2). Solange die Rate sich noch im Status "Eingegangen" befindet, können wieder über den Aktionenbutton weitere Dokumente nachgereicht werden (siehe Abschnitt [4.5\)](#page-12-1). Diese Option entfällt, sobald sich der Antrag beim BAS in Bearbeitung befindet. Es werden keine laufenden Prozesse in das EMA-Portal überführt. Das heißt, noch vor der Umstellung (postalisch) eingereichte Raten werden nicht im Portal angezeigt.

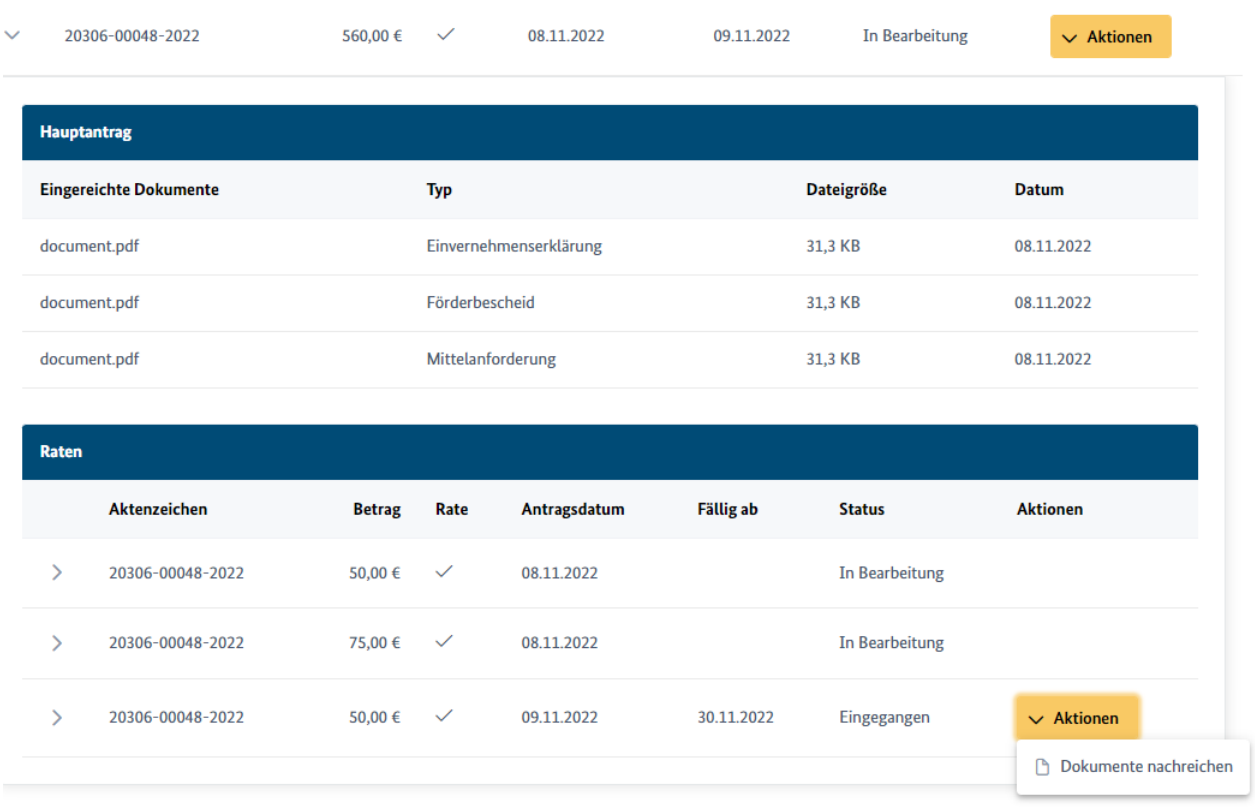

# <span id="page-16-0"></span>**5. EMA-Anträge manuell stellen**

Wenn ein neuer Antrag (über den Button "Neuen Antrag stellen", [Abbildung 6\)](#page-10-1) angelegt wird, werden über eine Eingabemaske alle tatbestands- und verfahrensbezogene Projektdaten, sonstige finanzierungsbezogene Angaben sowie Zahlungsinformationen abgefragt. Bei fehlerhaften Daten erhalten Sie einen automatischen Hinweis. Alle Fehler müssen korrigiert werden, bevor Sie den Antrag abschicken können. Alle Felder die mit einem Sternchen (\*) gekennzeichnet sind, sind Pflichtfelder. Es ist es aus Sicherheitsgründen nicht möglich, antragsbezogene Daten im Portal zu speichern und auf neue Mittelabrufe zu übertragen oder den Prozess der Antragstellung zu unterbrechen und die Bearbeitung zu einem späteren Zeitpunkt fortzusetzen, da die Daten sonst dauerhaft online auf der Internetseite des Portals bereitgehalten werden müssten.

<span id="page-16-1"></span>5.1. **Antrag hoch- und herunterladen:** Es ist möglich auf von Ihnen im Portal erstellte Vor-lagen zurückzugreifen. Dazu müssen Sie (über den Button "Antrag herunterladen", [Ab](#page-17-1)[bildung 15\)](#page-17-1) die im Antragsformular angegeben Daten vor Abschicken des Antrages

herunterladen. Die generierte Datei müssen Sie auf Ihren Laufwerken speichern. Nur so können die Daten beim nächsten Mittelabruf hochgeladen werden. Dazu klicken Sie auf den Button "Antrag hochladen" und wählen Sie den entsprechenden Datensatz aus. Die Felder werden dann automatisch befüllt.

# **Abbildung 15**

<span id="page-17-1"></span>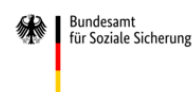

Portal Elektronische Mittelanforderung (EMA-Portal) - Testumgebung -

### Antrag zur Auszahlung von Förder- / Finanzierungsmitteln aus dem Ausgleichsfonds der sozialen Pflegeversicherung

Das Bundesamt für Soziale Sicherung zahlt Fördergelder aus Mitteln des Ausgleichsfonds aus.

# Ausfüllhinweise · Alle Felder, die mit \* gekennzeichnet sind müssen ausgefüllt werden. · Datumsfelder müssen in dem Format tt.mm.jjjj angegeben werden (z.B. 31.12.2023). Falls Sie Hilfe benötigen, konsultieren Sie bitte zunächst das Benutzerhandbuch . Darüber hinaus können Sie gerne das BAS per E-Mail an Referat314Foerdergelder@bas.bund.de kontaktieren.

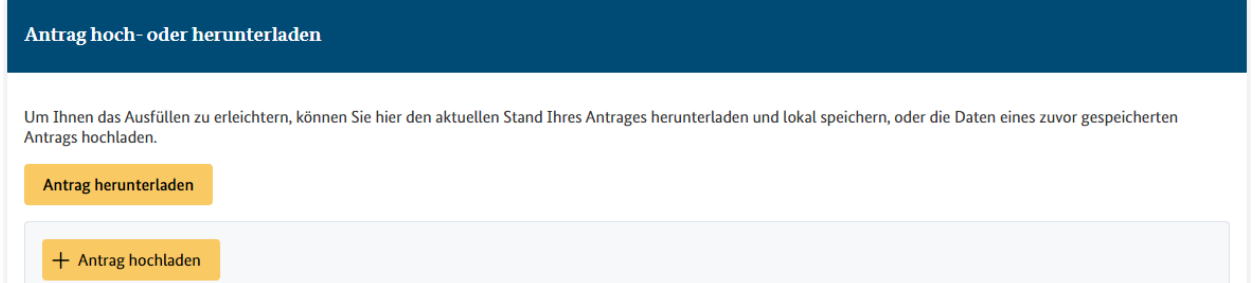

<span id="page-17-0"></span>5.2. **Antragstellerdaten**: Wenn Sie während der Registrierung die Verwendung eines Funktionspostfachs ausgewählt haben (siehe Abschnitt [3.1.2\)](#page-6-0), werden im Antragsformular Ihre personenbezogenen Antragstellerdaten abgefragt [\(Abbildung 16\)](#page-18-1). Wenn Ihre Registrierung personenbezogen erfolgt ist, werden die Stammdaten aus der Registrierungsphase automatisch in das Antragsformular übernommen. Die Daten sind nicht editierbar. Nicht personenbezogene Daten werden unabhängig von der Registrierungsart vorausgefüllt.

- 19 -

# **Abbildung 16**

<span id="page-18-1"></span>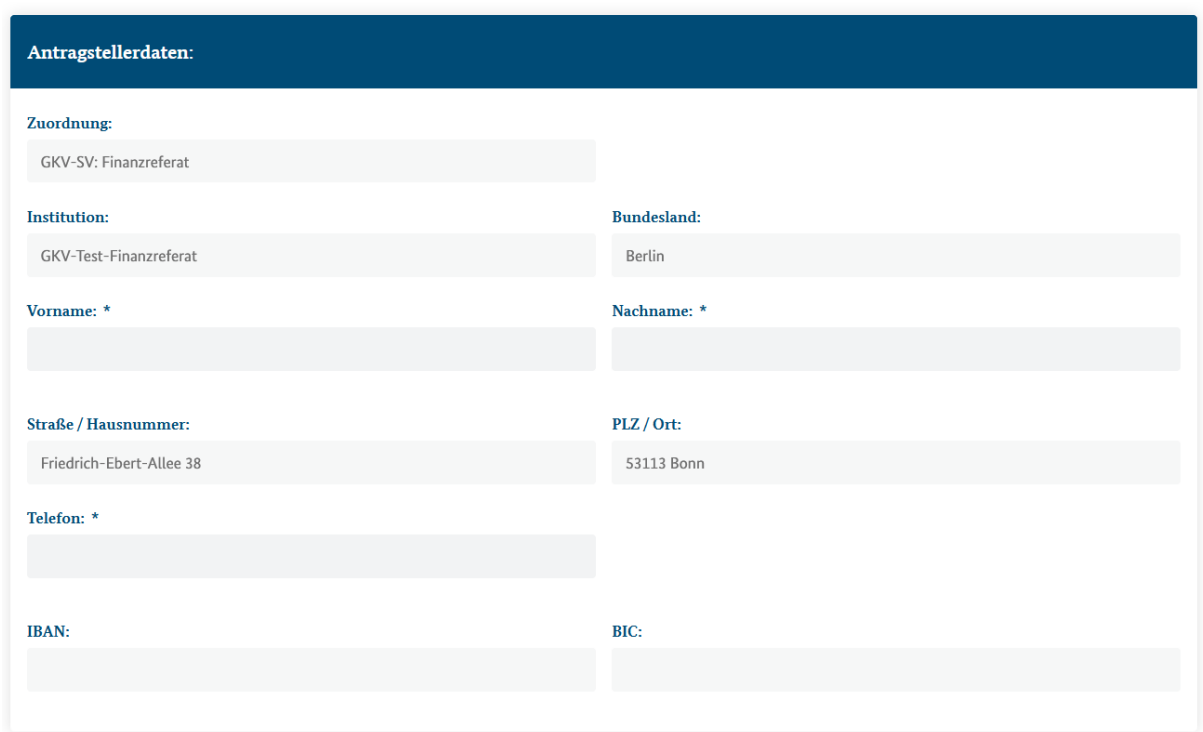

<span id="page-18-0"></span>5.3. **Projektträger**: Handelt es sich bei dem Antragsteller um den Projektträger (durch die Auswahl "Ja" bestätigt), werden keine weiteren Daten mehr abgefragt [\(Abbildung 17\)](#page-18-2) und Sie gelangen direkt zum Vorhaben (Abschnitt [5.4\)](#page-19-0). Bitte wählen Sie hier JA aus, falls Sie das Projekt selber durchführen.

### **Abbildung 17**

<span id="page-18-2"></span>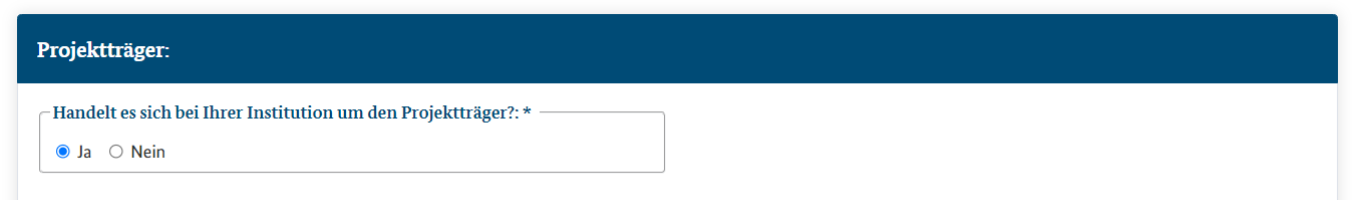

Handelt es sich bei dem Antragsteller nicht um den Projektträger (durch die Auswahl "Nein" bestätigt), werden die Daten zum Projektträger abgefragt [\(Abbildung 18\)](#page-19-1). Die Abfrage, ob der angegebene Projektträger der Zahlungsempfänger ist, bestimmt, welche Zahlungsdetails (Abschnitt [5.6\)](#page-23-0) abgefragt werden (entweder vom Projektträger oder Antragsteller).

<span id="page-19-1"></span>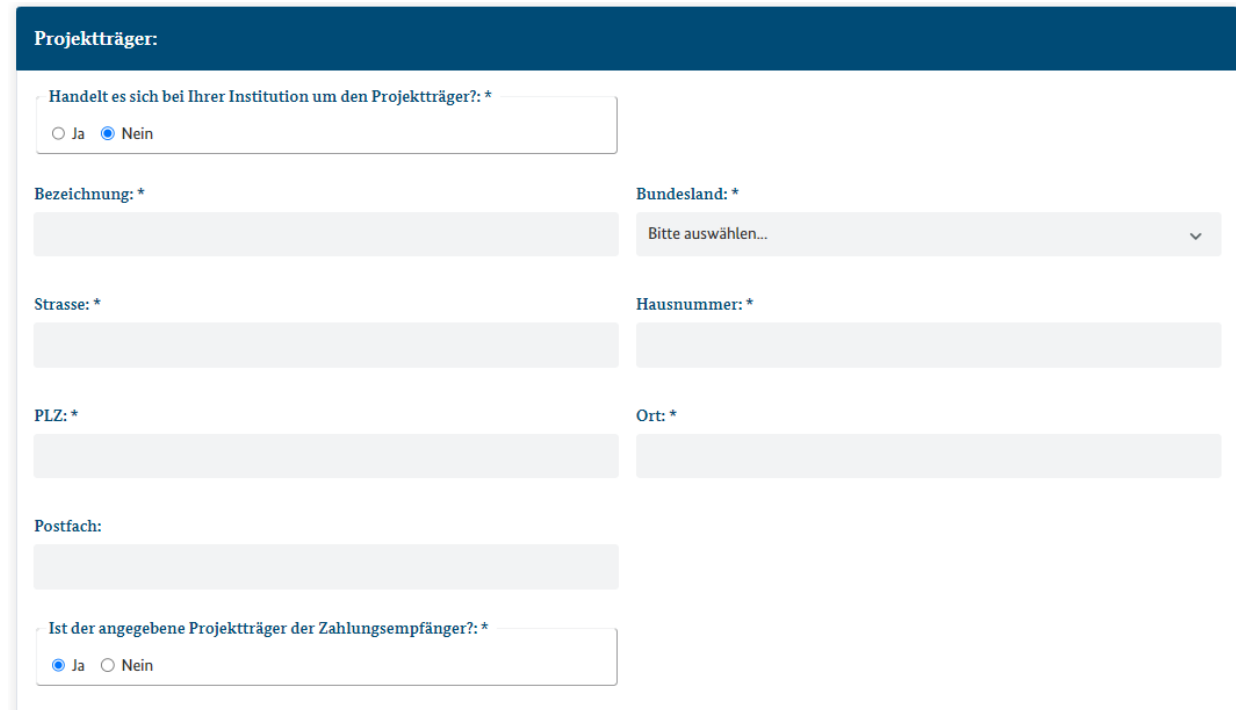

- <span id="page-19-3"></span><span id="page-19-2"></span><span id="page-19-0"></span>5.4. **Vorhaben**: Es werden alle Angaben zum Vorhaben abgefragt [\(Abbildung 19\)](#page-21-1).
	- 5.4.1. Fördertatbestand und Förderart: Diese werden über ein Dropdown Menü ausgewählt. Die Auswahlmöglichkeiten werden durch die bei der Registrierung abgefragte Zuordnung vorsortiert.
	- 5.4.2. Fördervolumen aus Mitteln der Pflegeversicherung: Hier wird die Gesamthöhe des Förderbetrages aus Pflegekassenmitteln über den kompletten Zeitraum der Förderung angegeben, der durch das BAS insgesamt ausgezahlt werden soll. Der betreffende Betrag ergibt sich in der Regel aus dem jeweiligen Förderbescheid und/oder der Einvernehmenserklärung der Pflegekassenverbände/des PKV-Verbandes. Von anderen Kofinanzierungspartnern einzubringende Fördermittel sind an dieser Stelle ausdrücklich nicht zu erfassen, sondern finden bei den Angaben zur Kofinanzierung Berücksichtigung.
	- 5.4.3. Ratenzahlung: Der Fall mehrerer Mittelabrufe für nur ein per Bescheid bewilligtes Vorhaben (z.B. bei einem mehrjährigen Förderzeitraum oder bei einer quartalweisen Auszahlung) ist im Portal durch die Funktion der Ratenzahlung erfasst. Wenn Fördergelder mit mehreren Teilzahlungen zu einem Bescheid ausgezahlt werden sollen (wiederkehrender Mittelabruf), muss die dafür bereitgestellte Funktion der Ratenzahlung genutzt werden. Bei einer Ratenzahlung muss die Option "Ratenzahlung" (durch "Ja") ausgewählt werden und die verpflichtenden Unterlagen

vollständig mit dem ersten Antrag / der ersten Rate hochgeladen (Abschnitt [5.7\)](#page-25-0) werden. Bei der ersten Rate wird sowohl der ganze Förderzeitraum als auch der Zeitraum des spezifischen Mittelabrufs (Abschnitt [5.6\)](#page-23-0) abgefragt. Nach dem Erstantrag wird im Portal die Funktion "Neue Rate hinzufügen" neben dem Erstantrag zur Verfügung stehen (Abschnitt [4.6\)](#page-12-2). Wenn im Fall einer Ratenzahlung mindestens ein Mittelabruf noch postalisch beim BAS eingereicht wurde, muss beim ersten Abruf über das Portal wieder einmalig der Mittelabruf über "Neuen Antrag stellen", als wäre es die erste Rate, angelegt werden. Aus Transparenz- und Kontrollgründen ist der konzentrierte Mittelabruf für eine mehrjährige Förderung nicht möglich, d.h. Auszahlungen und Mittelanforderungen müssen auf ein spezifisches Förderjahr begrenzt gestellt werden. Nutzen Sie dazu bitte die Funktion "Neue Rate hinzufügen" (Abschnitt 4.6). Kein Fall der Ratenzahlung liegt vor, wenn für ein bereits im Vorjahr gefördertes Vorhaben ein (inhaltsgleicher) neuer Bescheid über eine (Anschluss-) Förderung auch im Folgejahr ergeht.

- <span id="page-20-0"></span>5.4.4. Förderzeitraum: Der im Förderbescheid benannte Gesamtzeitraum der Förderung, für den Pflegekassenmittel bewilligt worden sind, muss angegeben werden, auch wenn Fördergelder mit mehreren Teilzahlungen ausgezahlt werden sollen (Ratenzahlung). Der Abrufzeitraum des spezifischen Mittelabrufs wird mit den Zahlungsdetails (Abschnitt 5.5) abgefragt. Dort legen Sie fest, für welchen konkreten Zeitraum innerhalb des zuvor bestimmten Förderzeitraums Mittel ausgezahlt werden sollen. Stimmen die beiden Zeiträume nicht überein, liegt eine Ratenzahlung vor.
- 5.4.5. Einvernehmen: Sie müssen über das Auswählen der Checkbox bestätigen, dass das Einvernehmen sowohl mit den Pflegekassenverbänden als auch mit dem PKV-Verband hergestellt wurde. Für das Datum des Einvernehmens tragen Sie bitte das Datum ein, an dem das Einvernehmen sowohl von den Pflegekassenverbänden als auch dem PKV-Verband vorlag. Sofern sich das Einvernehmen nicht für alle beteiligten Stellen (Pflegekassenverbänden und dem PKV-Verband) aus den beigegebenen Unterlagen ergibt, müssen entsprechenden Nachweise zusätzlich hochgeladen / eingereicht (Abschnitt [5.7](#page-25-0)[5.6\)](#page-23-0) werden. Im Falle der Geschäftsstelle Qualitätsausschuss Pflege erscheint hier abweichend die Checkbox "Das BMG hat dem Haushaltsplan zugestimmt".

- 22 -

# **Abbildung 19**

<span id="page-21-1"></span>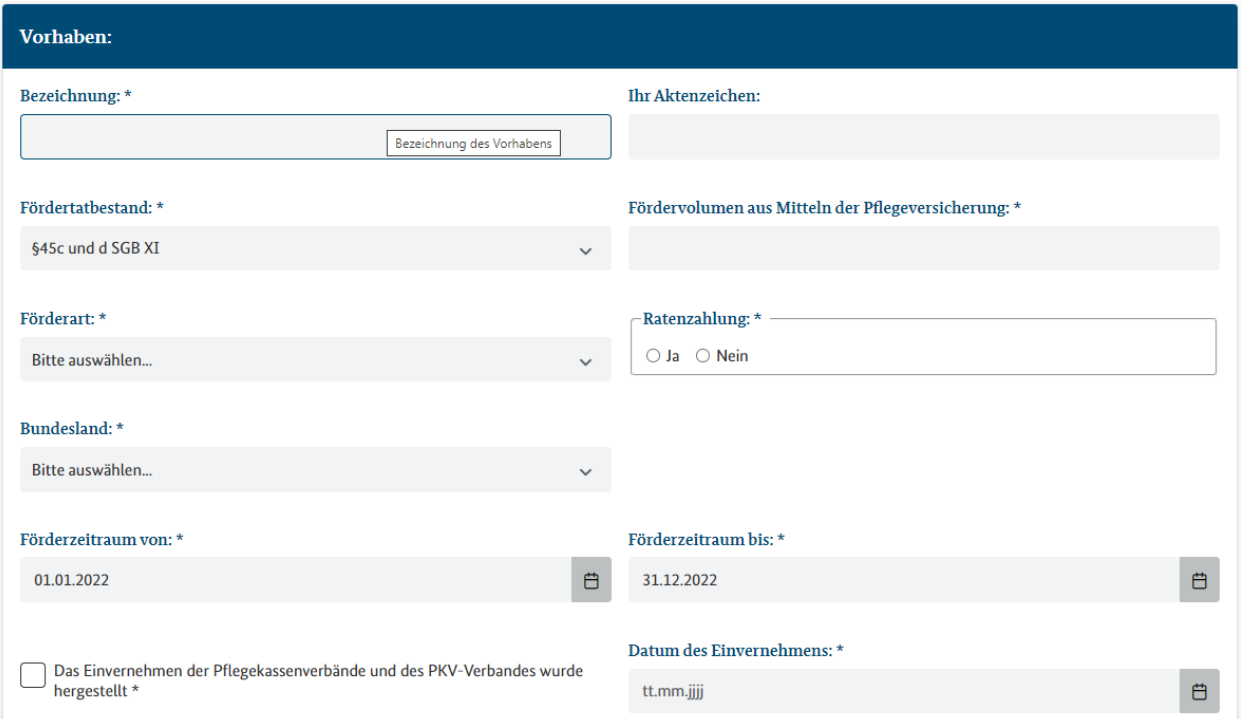

<span id="page-21-0"></span>5.5. **Ko-Finanzierungsanteilshöhe und Zusammensetzung**: Im Falle einer Kofinanzierung, werden alle Angaben zur Kofinanzierung für den gesamten Förderzeitraum (ungeachtet dessen, ob Ratenzahlung vorliegt oder nicht) abgefragt [\(Abbildung 20\)](#page-21-2). Die Vorauswahl (ob eine Kofinanzierung vorliegt; Anteil BAS siehe Abbildung 21) erfolgt automatisch über den ausgewählten Fördertatbestand und die Förderart. Wenn keine Kofinanzierung vorliegt, wird dieses Feld nicht angezeigt.

<span id="page-21-2"></span>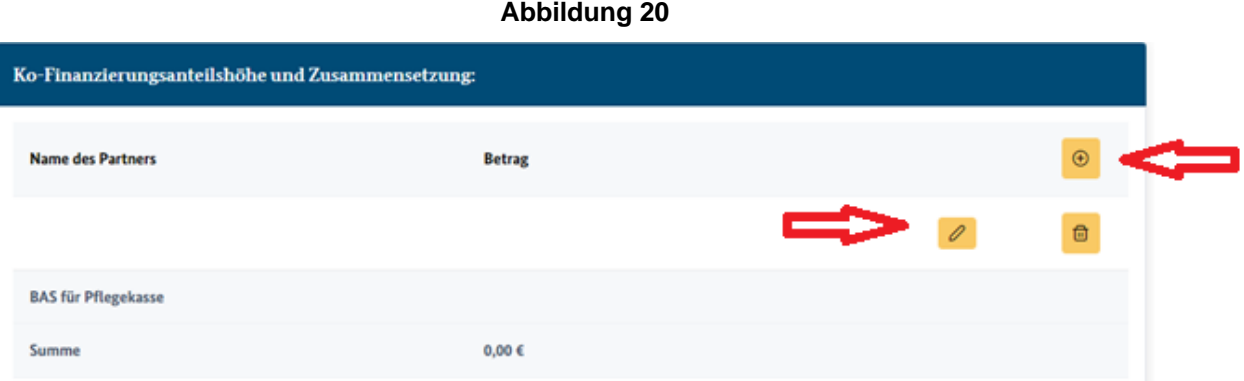

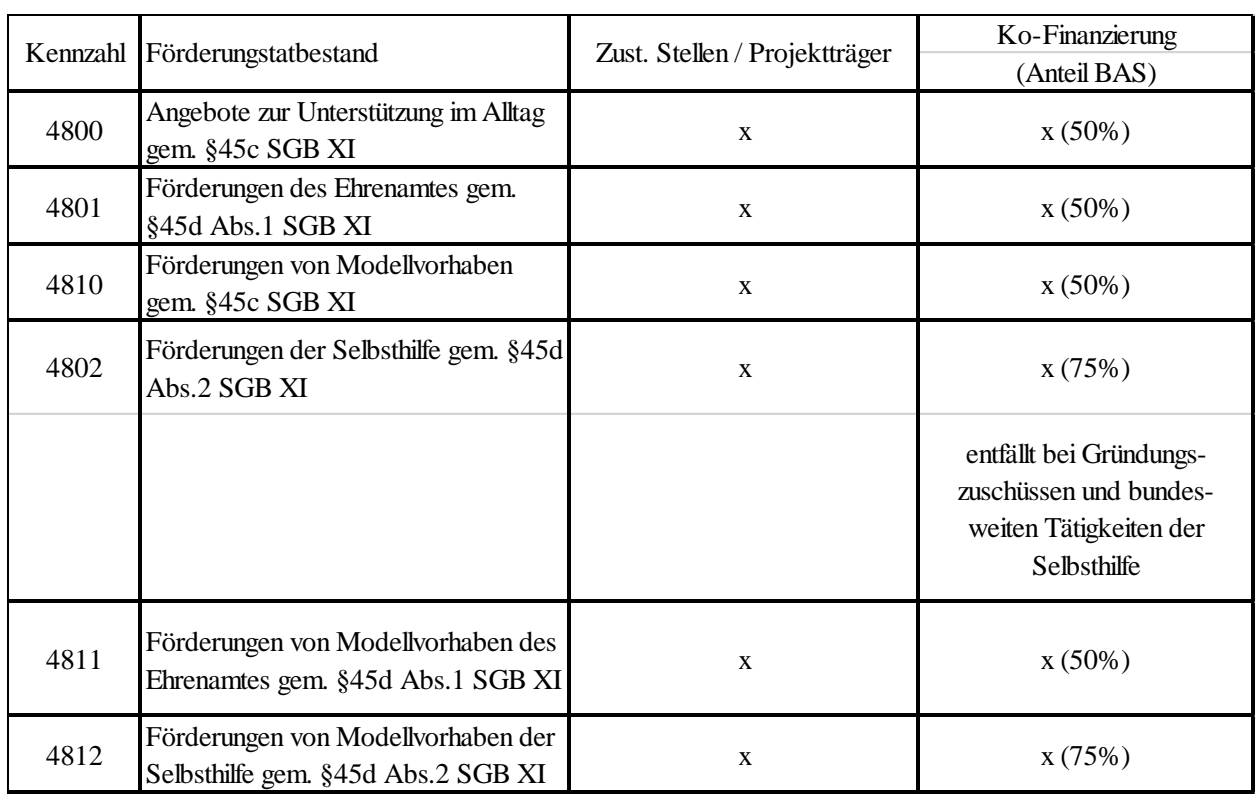

5.5.1. Partner: Über Anklicken des Plusbuttons können Sie die Partner für die Kofinanzierung einfügen [\(Abbildung 20\)](#page-21-2). Mit dem Stiftbutton können Sie den Namen des Partners und den entsprechenden Kofinanzierungsbetrag angeben [\(Abbildung 20\)](#page-21-2). Es müssen alle beteiligten Partner angegeben werden. Die Eingaben werden über den Häkchenbutton bestätigt und eingefügt [\(Abbildung 22\)](#page-22-0).

<span id="page-22-0"></span>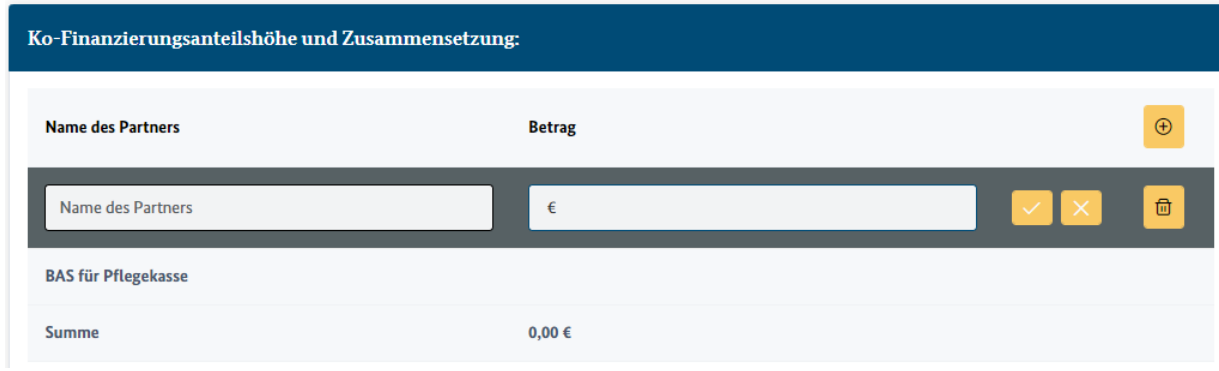

- 5.5.2. BAS für Pflegekasse: Der Anteil "BAS für Pflegekasse" wird automatisch durch die Vorhabenangabe "Fördervolumen aus Mitteln der Pflegeversicherung" (Abschnitt [5.4.2\)](#page-19-2) ausgefüllt.
- 5.5.3. Summe: Die Summe der Gesamtfinanzierung ergibt sich automatisch aus den gemachten Angaben [\(Abbildung 23\)](#page-23-1). Die angegebenen Beträge werden mit dem für die Förderart zutreffende Zuschusshöhe (50 % oder 75 %) abgeglichen, welche sich durch die im Vorhaben ausgewählte Fördertatbestand und -art ergibt. Überschreitet der angegebene Wert den vorgegebenen Zuschuss, erscheint eine Fehlermeldung. Die Anteile müssen korrigiert werden, um den Antrag absenden zu können. Sofern sich die Kofinanzierungsanteilshöhe und Zusammensetzung nicht aus den beigegebenen Unterlagen ergeben, müssen entsprechenden Nachweise zusätzlich hochgeladen/eingereicht (Abschnitt [5.7\)](#page-25-0) werden.

<span id="page-23-1"></span>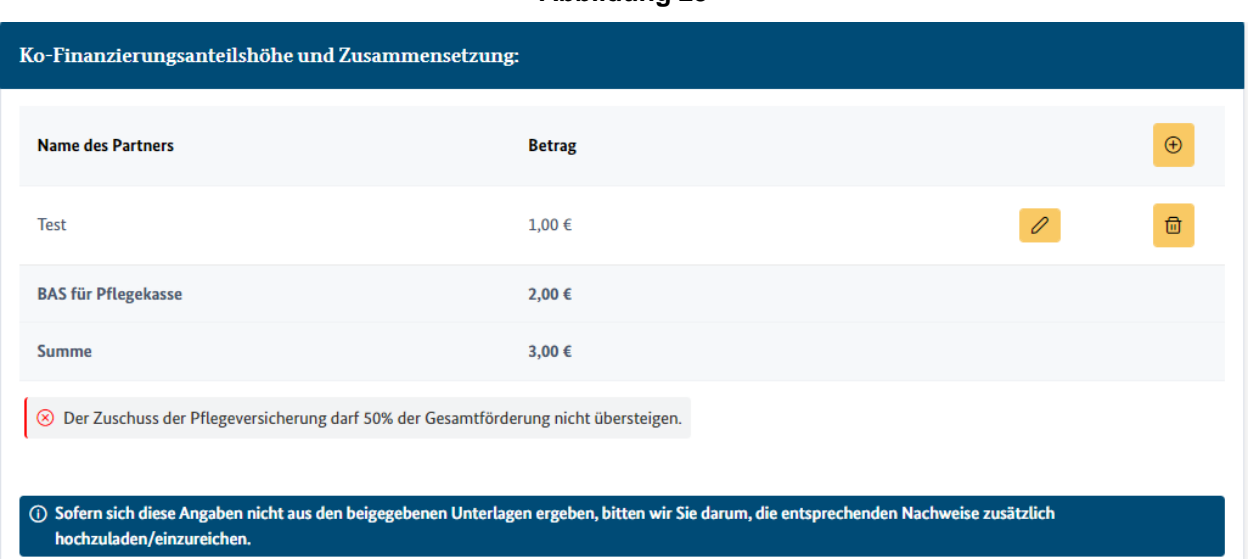

- <span id="page-23-0"></span>5.6. **Zahlungsdetails**: Es werden alle Angaben zu den spezifischen Zahlungsdetails abgefragt [\(Abbildung 24\)](#page-24-0). Die Abfrage im Abschnitt Projektträger (Abschnitt [5.3\)](#page-18-0) bestimmt, ob die Angaben zum Projektträger oder Antragsteller angeben werden müssen.
	- 5.6.1. Abrufzeitraum: Der Abrufzeitraum fragt den Zeitraum des spezifischen Mittelabrufs ab. Hier ist derjenige Zeitraum innerhalb des bereits festgelegten Förderzeitraums zu erfassen, für den die Pflegekassenmittel konkret ausgezahlt werden sol-len. Wird bei der Ratenzahlung (Abschnitt [5.4.3\)](#page-19-3) "Nein" ausgewählt, wird

standardmäßig der Förderzeitraum (Abschnitt [5.4.4\)](#page-20-0) für den Abrufzeitraum übernommen. Wird der Abrufzeitraum als Teilzeitraum abweichend zum Förderzeitraum angegeben, liegt eine Ratenzahlung vor. Wenn bei der Ratenzahlung "Nein" ausgewählt wurde, erscheint eine Fehlermeldung [\(Abbildung 24\)](#page-24-0). Der Antrag kann nur abgeschickt werden, wenn die Daten korrigiert werden.

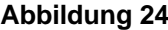

<span id="page-24-0"></span>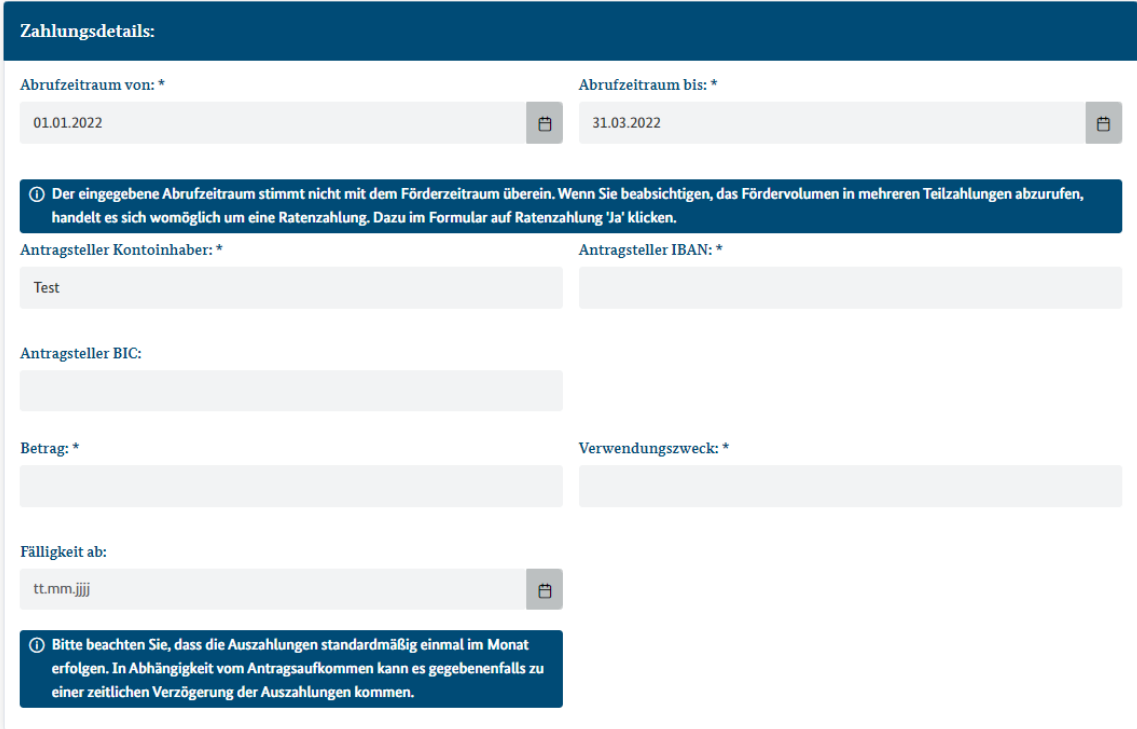

- 5.6.2. Betrag: Der eingegebene Betrag für den spezifischen Mittelabruf wird mit dem Gesamtfördervolumen aus Mitteln der Pflegeversicherung (Abschnitt [5.4\)](#page-19-0) automatisch abgeglichen. Eine Abweichung wird nur dann erlaubt, wenn das Fördervolumen in mehreren Teilzahlungen abgerufen werden soll, also im Falle einer Raten-zahlung (siehe Abschnitt [5.4.3\)](#page-19-3). Wurde im Feld Ratenzahlung "Nein" ausgewählt, erscheint hier eine Fehlermeldung [\(Abbildung 25\)](#page-25-1). Der Antrag kann erst abgeschickt werden, wenn die Daten korrigiert wurden.
- 5.6.3. Fälligkeit ab: Das eingegebene Datum entspricht dem Tag des Fristlaufs des Antrages. Der Antrag kann nur vor Fälligkeit abgesendet werden, wenn bereits alle auszahlungsbegründenden Unterlagen vorliegen (Abschnitt [5.7\)](#page-25-0) und es nur noch auf den Fristlauf ankommt. Die Bündelung der Auszahlungen ergibt sich aus BASinternen Arbeitsabläufen, insbesondere jedoch aus den haushaltsrechtlichen Anforderungen an verschiedene Funktionentrennungen. Darüber hinaus hängt die

Auszahlung insbesondere vom allgemeinen Antragsaufkommen (mit teilweisen extremen Spitzen im letzten Quartal) ab.

<span id="page-25-1"></span>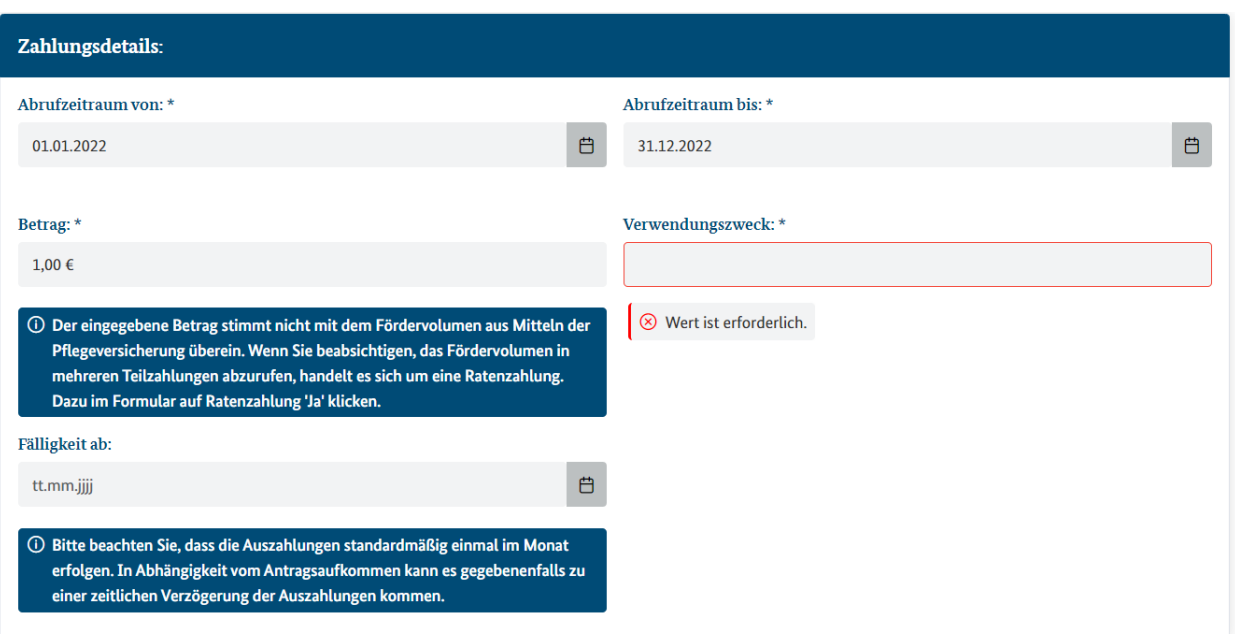

- <span id="page-25-0"></span>5.7. **Dokumente**: Es werden alle notwendigen Dokumente für die Antragstellung abgefragt (Abb.22). Die Pflichtdokumente (mit \* gekennzeichnet) werden über den im Vorhaben (Abschnitt 5.3) ausgewählten Fördertatbestand und die Förderart vorselektiert. Es ist nicht möglich, mehreren Institutionen Zugang zu einem Antrag zu geben, so dass diese unterschiedliche Unterlagen zu einem Antrag im Portal hochladen können. Das Abschicken des Antrages ist nur möglich, wenn alle notwendigen Dokumente hochgeladen wurden. Es wird zwischen Mittelabrufen mit und ohne Kofinanzierung unterschieden.
	- 5.7.1. Ohne Kofinanzierung: Alle nachfolgenden Voraussetzungen müssen grundsätzlich für jeden Mittelabruf *ohne Kofinanzierung* vorliegen, d.h. erklärt und nachgewiesen werden:
		- I. Dokument Mittelanforderung (Es ist weiterhin das bisher eingereichte formale Anschreiben als PDF einzureichen)
		- II. Dokument Förderbescheid: Pflegekassen-Bescheid (bei GKV-SV-Anforderungen: Förderbescheid oder Fördervertrag des GKV-SV). Bei der Zuordnung Geschäftsstelle Qualitätsausschuss Pflege erscheint hier abweichend das Dokument Haushaltsplan.
- 5.7.2. Mit Kofinanzierung: Alle nachfolgenden Voraussetzungen müssen grundsätzlich für jeden Mittelabruf *mit Kofinanzierung* (ob eine Kofinanzierung vorliegt, wird automatisch durch den ausgewählten Fördertatbestand angezeigt) – unabhängig davon, ob vorläufig oder endgültig bewilligt – vorliegen, d.h. erklärt und nachgewiesen werden:
	- I. Dokument Mittelanforderung (Es ist weiterhin das bisher eingereichte formale Anschreiben als PDF einzureichen)
	- II. Dokument Förderbescheid: Förderbescheid des Landes / der Kommune (ohne Netzwerk-Förderungen)
- 5.7.3. Einvernehmenserklärung der Pflegekassenverbände und des PKV-Verbandes (oder Pflegekassen-Bescheid): Die Erklärung über das (Vorliegen des) Einvernehmen(s) muss die entsprechende Fördersumme der Pflegeversicherung beinhalten bzw. diese explizit ausweisen, um dem BAS eine Formalprüfung der Höhe der Fördermittel der Gebietskörperschaften im Verhältnis zur Pflegeversicherung zu ermöglichen. Sofern sich das Einvernehmen nicht für alle beteiligten Stellen (Pflegekassenverbände und dem PKV-Verband) aus den beigegebenen Unterlagen ergibt, müssen entsprechende Nachweise zusätzlich hochgeladen/eingereicht werden (unter "Dokument Sonstiges"). Bei der Zuordnung Geschäftsstelle Qualitätsausschuss Pflege erscheint hier abweichend Zustimmung BMG.
- 5.7.4. Dokument Sonstiges: Hier können zusätzliche Informationen hochgeladen werden.
- 5.7.5. Ratenzahlung: Bei Ratenzahlung müssen die verpflichtenden Unterlagen vollständig nur bei dem ersten Auszahlungsantrag / beim Abruf der ersten Rate hochgeladen werden (siehe [5.4.3\)](#page-19-3). Die Dokumentation des Einvernehmens muss sämtliche einzelne Zeiträume (Kalender- bzw. Förderjahre) beinhalten. Im Falle einer Teilauszahlung von Fördergeldern, sowohl vor als auch nach der Umstellung auf das Portal, müssen bei dem ersten Abruf über das Portal wieder einmalig (als wäre es der erste Abruf) alle Unterlagen und Angaben im Portal eingefügt werden.

- 28 -

# **Abbildung 26**

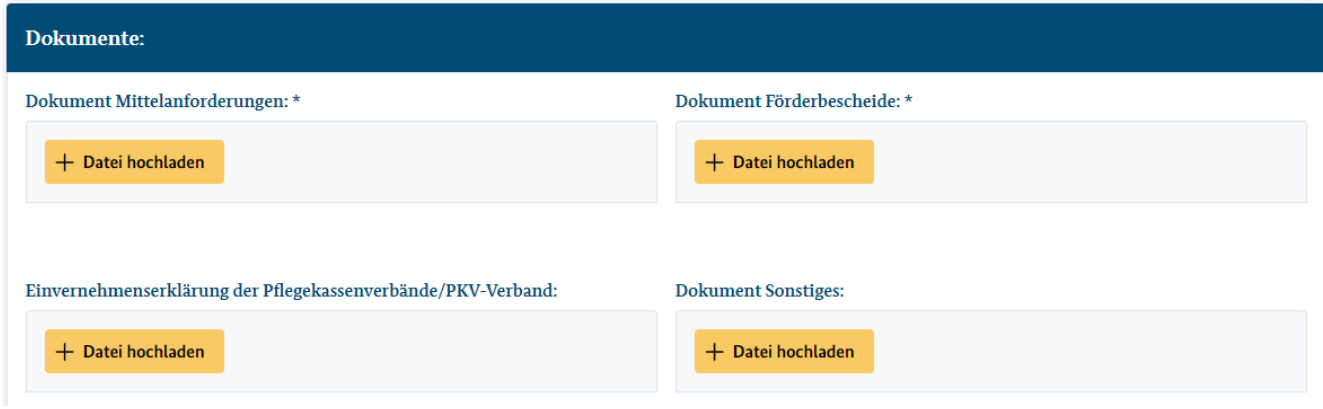

<span id="page-27-0"></span>5.8. **Verwendungsnachweisprüfung**: Vor Absenden des Antrages müssen Sie im Portal über das Auswählen einer Checkbox erklären, dass Sie das BAS über die erfolgte Verwendungsnachweisprüfung, der durch den Antrag angeforderten Mittel bzw. nach der Festsetzung von Rückzahlungsanteile, informieren [\(Abbildung 27\)](#page-27-2). Die entsprechenden Unterlagen müssen per E-Mail (an REFERAT314FOERDERGELDER@bas.bund.de) versendet werden. Die Ergebnisse der Verwendungsnachweisprüfung sind auch für den Fall der vollständigen Mittelverwendung zu übermitteln. Wenn die enstprechende Checkbox ausgewählt

wurde, können Sie den Antrag abschicken. Informationen über Rückforderungen zu vor der Umstellung eingereichten Mittelabrufen können entweder weiterhin postalisch oder – vorzugsweise – per E-Mail (an REFERAT314FOERDERGELDER@bas.bund.de) erfolgen.

# **Abbildung 27**

<span id="page-27-2"></span>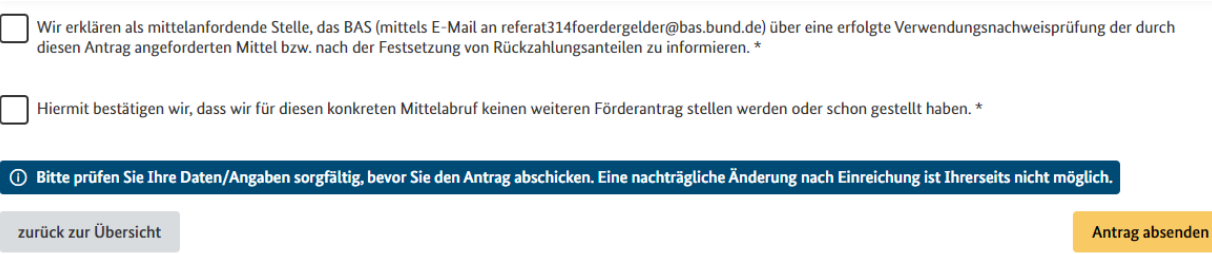

<span id="page-27-1"></span>5.9. **Antrag absenden**: Über den gelben Button am Ende des Antragsformulars [\(Abbildung](#page-27-2)  [27\)](#page-27-2) können Sie den ausgefüllten Antrag absenden. Nach Versenden des Antrages gelangen Sie zu einer Seite, auf der Ihnen das Versenden Ihres Antrages bestätigt wird

[\(Abbildung 28\)](#page-28-1). Von dieser Seite aus können Sie einen neuen Antrag stellen oder zur Startseite des Portals gelangen (über "zurück zu Übersicht").

# **Abbildung 28**

<span id="page-28-1"></span>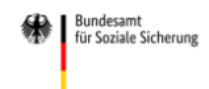

Portal Elektronische Mittelanforderung (EMA-Portal)

 $2 \leftrightarrow$ 

# Der Antrag wurde versendet

(i) Bitte sehen Sie bis auf weiteres von Rückfragen ab. Wir Informieren Sie im Portal über den Bearbeitungsstand Ihres Antrages. Im Falle einer notwendigen Datenkorrektur oder Stornierung wenden Sie sich bitte an die E-Mail-Adresse REFERAT314FOERDERGELDER@bas.bund.de. Bitte beachten Sie, dass über eine Datenkorrektur hinaus keine Änderungen vorgenommen werden können und diesbezügliche E-Mails unsererseits nicht beantwortet werden können.

#### zurück zur Übersicht

Neuen Antrag stellen

Sie werden darum gebeten, bis auf Weiteres von Rückfragen abzusehen. Da die Daten nach dem Abschicken des Antrages über das Portal in die BAS-interne Datenbank übernommen und von dort aus weiterbearbeitet werden, besteht keine Möglichkeit zur Stornierung oder Änderung des abgeschickten Antrages durch die maS. Das BAS hat die Möglichkeit, eine Datenkorrektur oder Stornierung eines eingereichten Antrages zu vorzunehmen. Wenn der Förderhöchstbetrag nach Antragsstellung angepasst wird, kann das BAS eine Datenkorrektur vornehmen und das Gesamtfördervolumen für den entsprechenden Zeitraum anpassen. Sobald das Fördervolumen angepasst wurde, kann ein neuer Antrag im Portal gestellt werden. Für eine Änderung bzw. Stornierung eines bereits abgeschickten Antrages wenden Sie sich bitte per E-Mail an REFERAT314FOERDERGELDER@bas.bund.de. Im Portal erhalten Sie Informationen zum Bearbeitungsstand Ihres Antrages (Abschnitt 4).

<span id="page-28-0"></span>5.10.**Eingangsmail**: Sie erhalten eine Eingangsbestätigung mit einer Zusammenfassung Ihrer Antragsdaten per E-Mail [\(Abbildung 29\)](#page-29-1). Die Zusammenfassung Ihres Antrages enthält alle in der Eingabemaske angebenden Daten. Diese benötigen sie gegebenenfalls zu einem späteren Zeitpunkt (beim Abruf einer neuen Rate, Rückfragen durch das BAS etc.), da Sie in der Antragsübersicht im Portal nur ausgewählte Informationen aufgeführt werden (Abschnitt [4.2\)](#page-11-1). Dem Antrag wird vom BAS ein Aktenzeichen zugeordnet. Dieses finden Sie auch in der E-Mail wieder. Die Eingangsbestätigung enthält alle

eingegebenen Daten und das vergebene Aktenzeichen. Dem Aktenzeichen ist der Antrag in der Antragsübersicht auf der Startseite zugeordnet.

# **Abbildung 29**

Mo 21.11.2022 12:02

<span id="page-29-1"></span>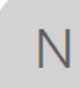

no-reply@bas.bund.de

Eingangsbestätigung Mittelanforderung 20306-00063-2022

An referat314foerdergelder@bas.bund.de

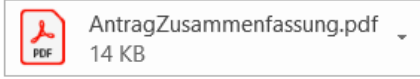

Sehr geehrte Damen und Herren,

hiermit bestätigen wir den Eingang der Mittelanforderung mit folgenden Daten:

Eingangsdatum: 21.11.2022 Vorhaben Bezeichnung: Test Aktenzeichen: 20306-00063-2022 Verwendungszweck: Test

Bitte beachten Sie, dass die Auszahlungen standardmäßig einmal im Monat erfolgen. In Abhängigkeit vom Antragsaufkommen kann es gegebenenfalls zu einer zeitlichen Verzögerung der Auszahlungen kommen. Für allgemeine Verfahrensfragen verweisen wir auf die Informationen auf unserer Homepage: https://www.bundesamtsozialesicherung.de/de/themen/ausgleichsfonds/foerdergelder

Im Anhang finden Sie eine Zusammenfassung Ihres gestellten Antrags.

Bitte sehen Sie bis auf weiteres von Rückfragen ab. Wir Informieren Sie im Portal über den Bearbeitungsstand Ihres Antrages. Im Falle einer notwendigen Datenkorrektur oder Stornierung wenden Sie sich bitte an die E-Mail-Adresse REFERAT314FOERDERGELDER@bas.bund.de. Bitte beachten Sie, dass über eine Datenkorrektur hinaus keine Änderungen vorgenommen werden können und diesbezügliche E-Mails unsererseits nicht beantwortet werden können.

Mit freundlichen Grüßen

Bundesamt für Soziale Sicherung Friedrich-Ebert-Allee 38 53113 Bonn E-Mail: REFERAT314FOERDERGELDER@bas.bund.de Internet: https://www.bundesamtsozialesicherung.de

# <span id="page-29-0"></span>**6. Datenschnittstelle**

Für Massenanforderungen wird vom BAS eine einheitliche Schnittstelle zum Datenimport bereitgestellt. Diese kann zur Aufwandsminimierung für den Import der Antragsdaten und Dokumente genutzt werden. Das BAS wird ab dem 01. Dezember 2022 eine Integrationsumgebung (Testumgebung) für die Schnittstelle bereitstellen. In dieser können Sie den

automatischen Datenimport testen. Die Schnittstelle ist als Produktivumgebung ab Starttermin des Portals für den automatischen Datenimport nutzbar.

Bei der Schnittstellennutzung müssen die Daten von Seiten der maS gespeichert / bereitgestellt und importiert werden. Die Schnittstelle kann nach erfolgter Registrierung zum Portal von jeder maS genutzt werden (siehe [6.1](#page-30-0) und [6.2\)](#page-30-1). Eine zusätzliche Registrierung ist für die Nutzung nicht notwendig. Es gibt – neben der Registrierung zum Portal (Abschnitt [3.1\)](#page-4-1) keine weiteren Bedingungen für die Nutzung der Schnittstelle. Die vom BAS vorgegebene Schnittstelle muss von Seiten der maS bedient werden. Die Schnittstelle wird als Standardverfahren ausgestaltet: Die Schnittstelle wird als http-Rest-Schnittstelle konzipiert, welche über openAPI dokumentiert ist. Zur Antragsstellung wird ein POST-Request auf eine definierte URL abgegeben. Die Daten werden im Request als JSON formatiert. Weitere Einzelheiten können den entsprechenden Schnittstellenbeschreibungen für die Integrations- und Produktivumgebung [\(6.1](#page-30-0) und [6.2\)](#page-30-1) entnommen werden.

<span id="page-30-0"></span>6.1. **Testumgebung**: In der Testumgebung können Sie den Datenimport über die Schnittstelle testen. Es handelt sich hierbei nicht um eine offizielle Mittelanforderung. Um die Schnittstelle nutzen zu können, registrieren Sie sich bitte, wie in Abschnitt [3.1](#page-4-1) beschrieben, für die Nutzung der Testumgebung. Die Schnittstellenbeschreibungen für die Testumgebung ist erreichbar über

<https://ema-portal.bundesamtsozialesicherung.de/integration/api/openapi-ui/index.html>

<span id="page-30-1"></span>6.2. **Produktivumgebung**: In der Produktivumgebung können Sie die Antragsdaten offiziell importieren. Um die Schnittstelle nutzen zu können, registrieren Sie sich bitte, wie in Abschnitt [3.1](#page-4-1) beschrieben, für die Nutzung der Produktivumgebung. Die Schnittstellenbeschreibung für die Produktivumgebung ist erreichbar über <https://ema-portal.bundesamtsozialesicherung.de/api/openapi-ui/index.html> oder direkt als Download unter <https://ema-portal.bundesamtsozialesicherung.de/openapi>

Bitte achten Sie darauf, in welcher Umgebung Sie sich befinden um Fehler bei der Übermittlung zu vermeiden. Bei Rückfragen zur technischen Umsetzung können Sie sich gerne mit der BAS-internen IT über devSupport@bas.bund.de in Verbindung setzten.